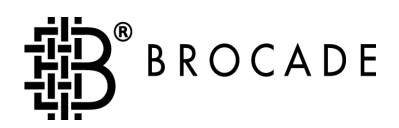

# Building and Scaling Brocade SAN Fabrics

Version 2.6

*Publication Number 53-0000196-02*

Copyright ©1999 **-** 2001, Brocade Communications Systems, Incorporated.

#### ALL RIGHTS RESERVED. *Publication Number 53-0000196-02*

BROCADE, the Brocade B weave logo, Brocade: the Intelligent Platform for Networking Storage, SilkWorm, and SilkWorm Express, are trademarks or registered trademarks of Brocade Communications Systems, Inc. or its subsidiaries in the United States and/or in other countries. All other brands, products, or service names are or may be trademarks or service marks of, and are used to identify, products or services of their respective owners.

Notice: This book was designed and written to provide information about storage area networking architectures. Every effort has been made to make this book as complete and accurate as possible. However, the information in this book is provided to you "AS IS," without warranty of any kind, including, without limitation, any implied warranty of merchantability, noninfringement or fitness for a particular purpose. Disclosure of information in this material in no way grants a recipient any rights under Brocade's patents, copyrights, trade secrets or other intellectual property rights. Brocade reserves the right to make changes to this document at any time, without notice, and assumes no responsibility for its use.

The authors and Brocade Communications Systems, Inc. shall have no liability or responsibility to any person or entity with respect to any loss, cost, liability or damages arising from the information contained in this book or the computer programs that accompany it.

Export of technical data contained in this document may require an export license from the United States Government.

This product may contain "open source" software covered by the GNU General Public License or other open source license agreements. To obtain a copy of the programming source code to open source software distributed in Brocade products, visit http://www.brocade.com/ENTER-REST-OF-URL.

Brocade Communications Systems, Incorporated Corporate Headquarters 1745 Technology Drive San Jose, CA 95110

European Headquarters 29, route de l-Aeroport Case Postale 105 1211 Geneva 15, Switzerland T: +41 22 799 56 40 F: +41 22 799 56 41 europe-info@brocade.com

Asia-Pacific Headquarters The Imperial Tower 15th Floor 1-1-1 Uchisaiwaicho Chiyoda-ku, Tokyo 100-0011 Japan T: +81 35219 1510 F: +81 33507 5900 apac-info@brocade.com

#### **[Preface](#page-6-0)**

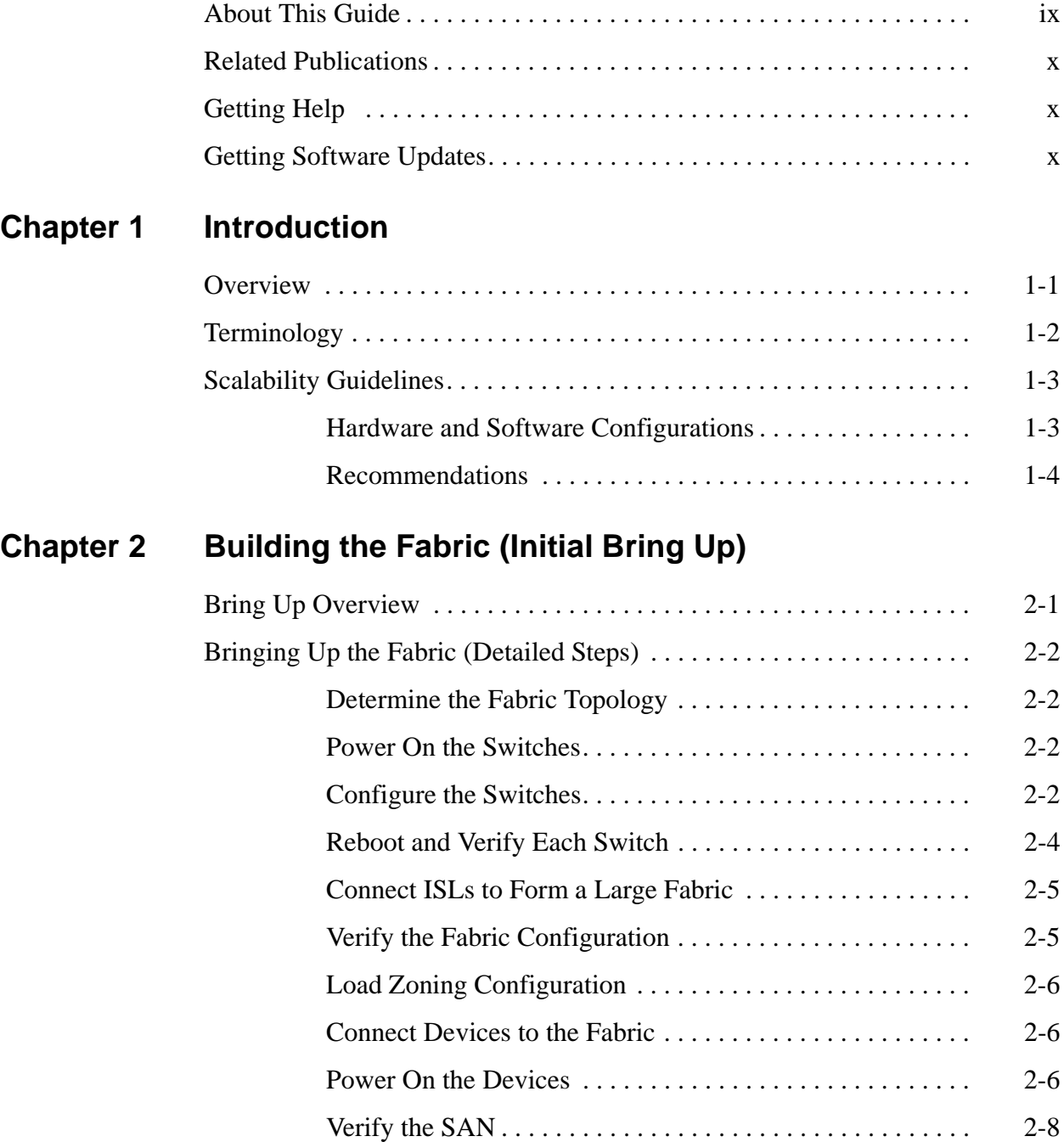

#### **[Chapter 3 Expanding the Fabric](#page-24-0)**

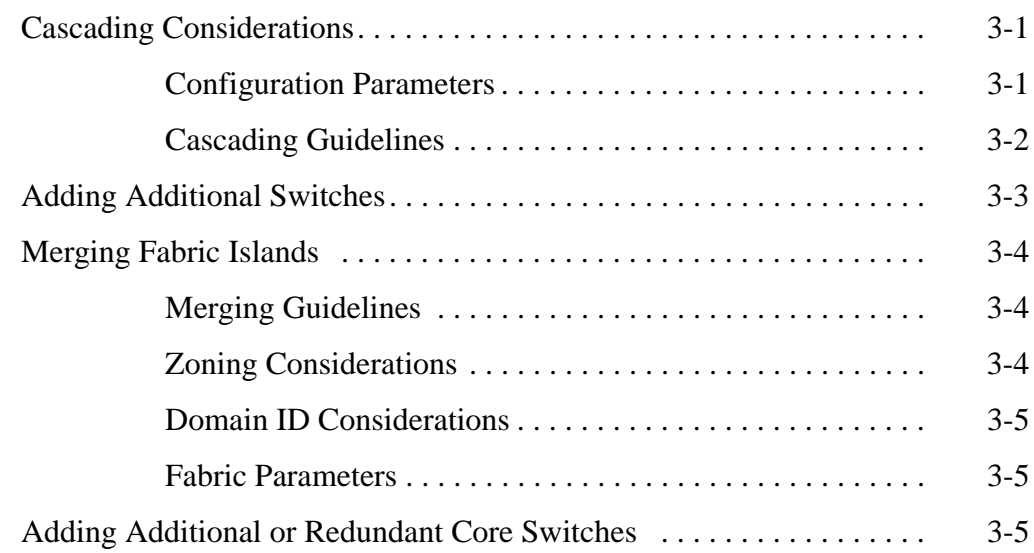

#### **[Chapter 4 Maintenance](#page-30-0)**

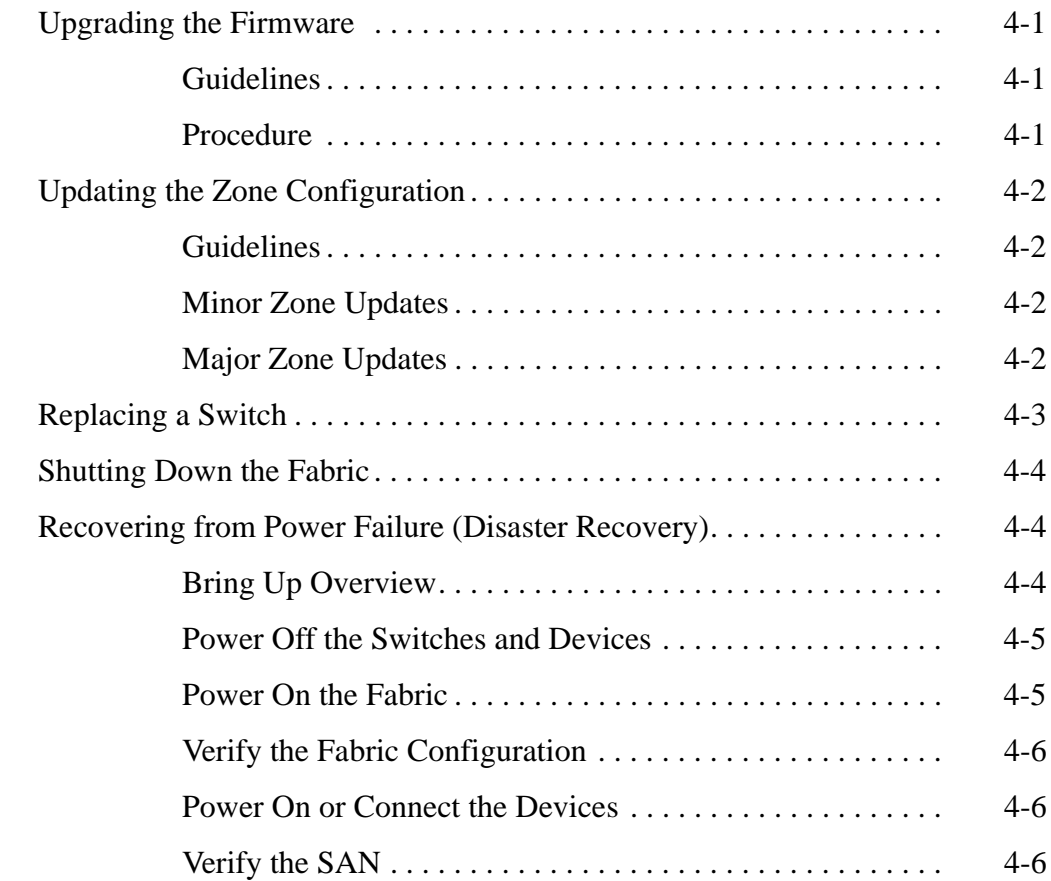

#### **[Appendix A Example Topologies](#page-38-0)**

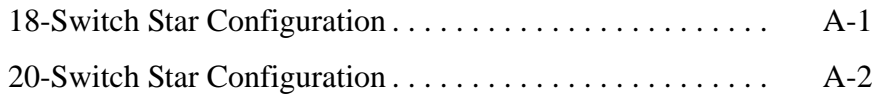

### **[Appendix B Bring Up Checklists](#page-40-0)**

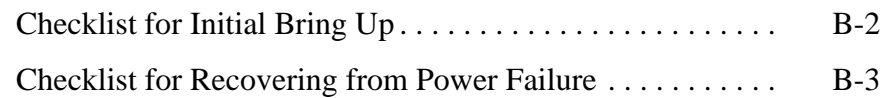

#### **[Glossary](#page-44-0)**

**[Index](#page-54-0)**

<span id="page-6-0"></span>This User's Guide provides procedures and guidelines for bringing up and maintaining High Port Count Fabrics. This guide is intended for system administrators who are familiar with SAN technology and Brocade hardware and software products.

# <span id="page-6-1"></span>**About This Guide**

This guide provides the following information about High Port Count Fabrics:

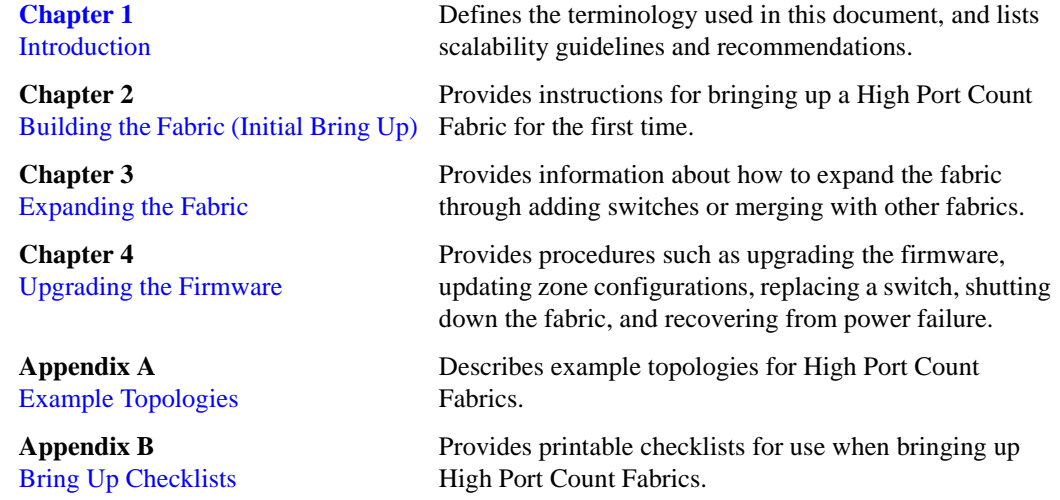

# <span id="page-7-0"></span>**Related Publications**

Related product information can be found in the following Brocade publications:

- **•** Fabric OS Reference
- **•** Fabric Watch User's Guide
- **•** Brocade Web Tools User's Guide
- **•** Distributed Fabrics User's Guide
- **•** QuickLoop User's Guide
- **•** Brocade Zoning User's Guide
- **•** SES User's Guide
- **•** SilkWorm 6400 Product Guide
- **•** SilkWorm 2800 Hardware Reference Manual
- **•** SilkWorm 2400 Hardware Reference Manual

Information about fibre channel standards and the fibre channel industry in general can be found on the Fibre Channel Industry Association web site, located at:

<span id="page-7-4"></span><span id="page-7-3"></span>http://www.fibrechannel.com

# <span id="page-7-1"></span>**Getting Help**

Contact your switch supplier for technical support. This includes hardware and software support, all product repairs, and ordering of spare components.

Be prepared to provide the following information to the support personnel:

- **•** Switch serial number
- **•** Switch World Wide Name
- **•** Topology configuration
- <span id="page-7-5"></span>**•** Output from the supportShow telnet command
- **•** Detailed description of the problem
- **•** Troubleshooting steps already performed

# <span id="page-7-2"></span>**Getting Software Updates**

Contact your switch supplier for software updates and maintenance releases. New switch firmware can be installed from the following host operating systems:

- **•** UNIX
- **•** Windows NT
- **•** Windows 2000
- **•** Windows 98
- **•** Windows 95

Utility programs to facilitate loading firmware from the listed operating systems, in addition to MIB files for switch management by SNMP, can be accessed on the Brocade Web site through the following steps:

- 1. Launch your web browser and enter http://www.brocade.com.
- 2. Click **Partner Login**.
- 3. Enter your Brocade Partner userid and password and click **Login**.
- 4. Scroll down to Technical Support (in the left margin).
- 5. Click **MIBs and RSH Utilities** or **Firmware**.

<span id="page-10-3"></span><span id="page-10-2"></span><span id="page-10-0"></span>This chapter provides the following information:

- **•** *Overview* [on page 1-1](#page-10-1)
- **•** *[Terminology](#page-11-0)* on page 1-2
- **•** *[Scalability Guidelines](#page-12-0)* on page 1-3

This document applies to heterogeneous networks running Brocade 2000-series switches running Fabric OS 2.6.

#### <span id="page-10-1"></span>**Overview**

High Port Count Fabrics (fabrics containing more than 200 ports) are the key to achieving enterprise-class scalability and flexibility from switched Fibre Channel Storage Area Networks (SANs). High Port Count Fabrics extend the benefits of SAN technology to the enterprise level and facilitate data sharing across the corporate campus, the Wide Area Network (WAN), and even the Internet. A High Port Count Fabric—comprising a well-designed network of highly intelligent SAN switches—enables a "pay-as-you-grow" strategy for expanding the reach of SANs.

High Port Count Fabrics, however, may have scalability requirements that are not seen in smaller configurations. This document describes the scalability requirements inherent in High Port Count Fabrics, and describes how to bring up and administer these fabrics most efficiently.

In particular, this document provides procedures for bringing up a High Port Count Fabric. The following 'bring-up" scenarios are described:

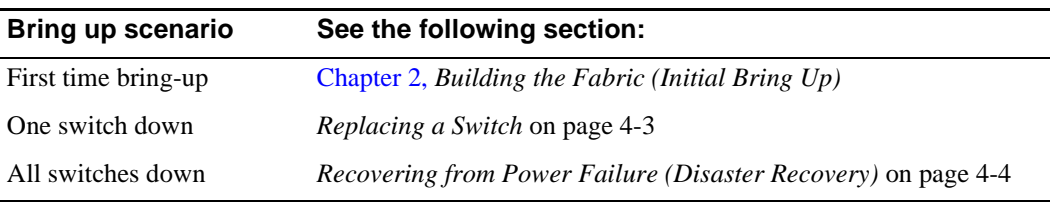

The document also describes how to increase the size of the fabric, by adding additional switches and by merging Fabric islands (Chapter 3, *[Expanding the Fabric](#page-24-4)*). Finally, the document lists maintenance procedures for High Port Count Fabrics (Chapter 4, *[Maintenance](#page-30-6)*).

# <span id="page-11-2"></span><span id="page-11-0"></span>**Terminology**

<span id="page-11-4"></span>This section defines terminology used in this document. [Figure 1-1](#page-11-1) illustrates the components of a High Port Count Fabric.

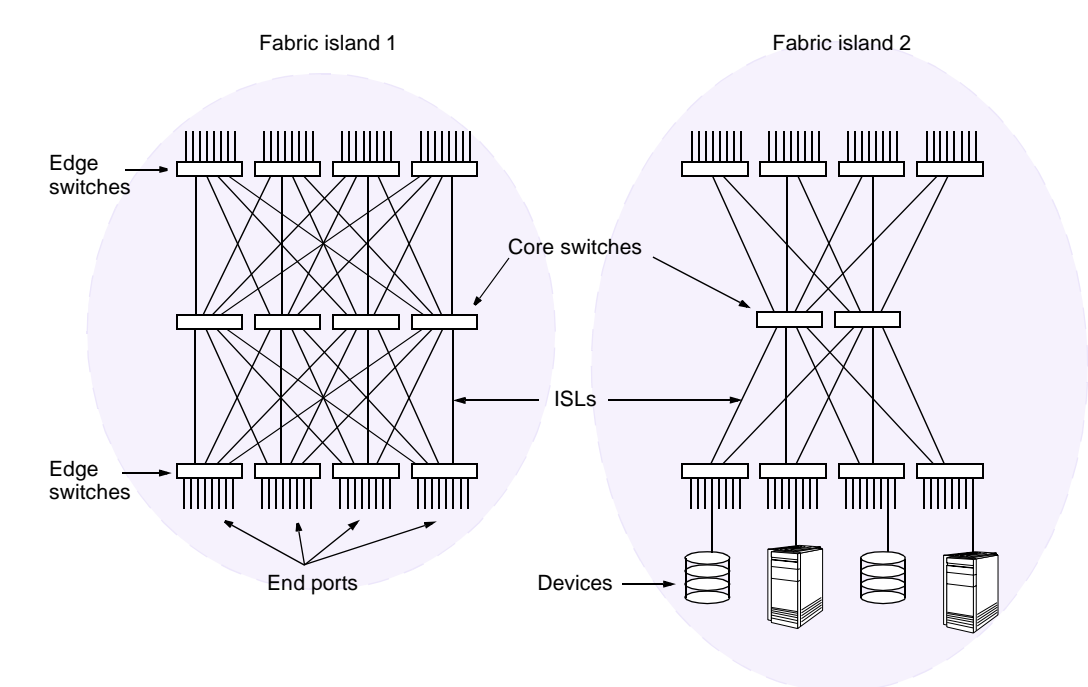

#### <span id="page-11-1"></span>**Figure 1-1** Components of a high port count fabric

<span id="page-11-9"></span><span id="page-11-8"></span><span id="page-11-7"></span><span id="page-11-6"></span><span id="page-11-5"></span><span id="page-11-3"></span>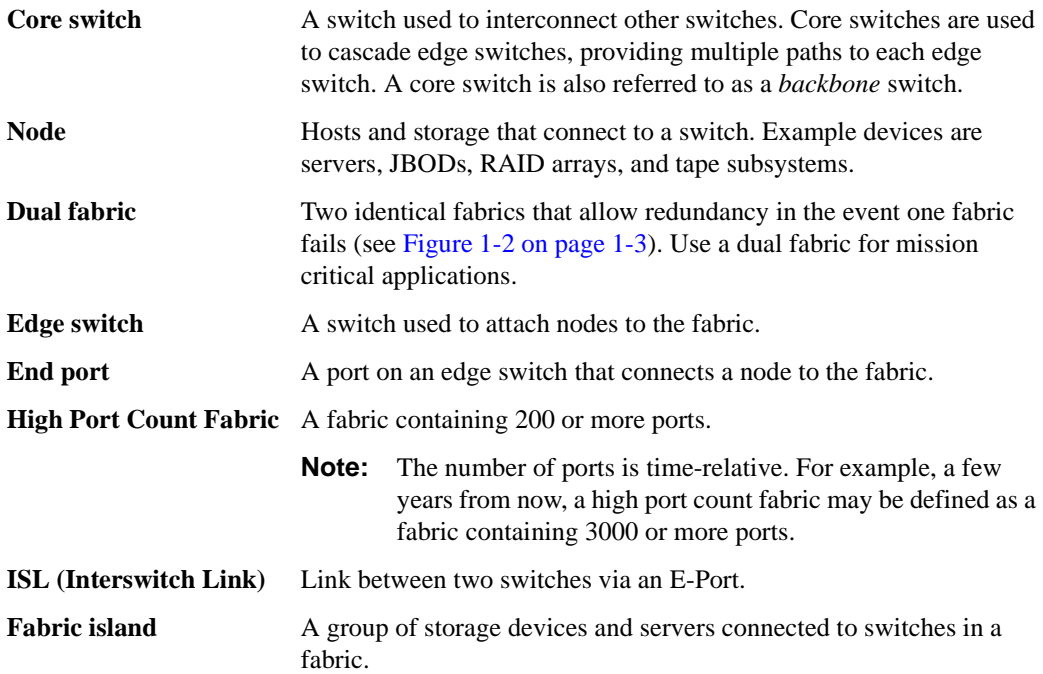

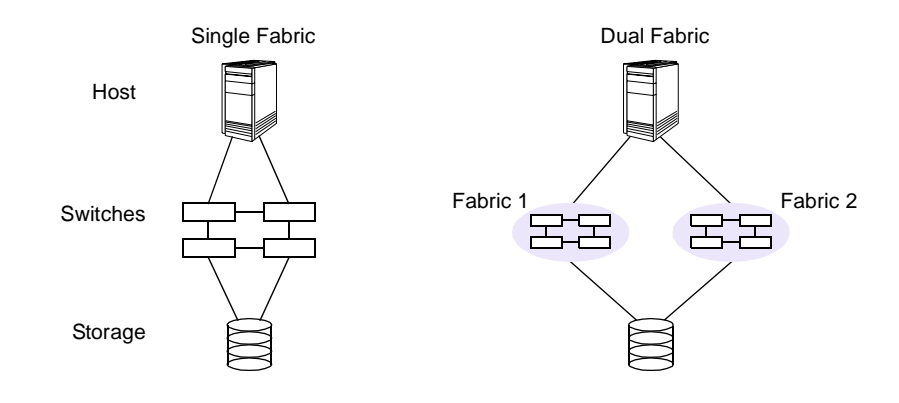

<span id="page-12-2"></span>**Figure 1-2** Single and dual fabrics

# <span id="page-12-0"></span>**Scalability Guidelines**

This section discusses configuration information and recommendations to consider when creating a High Port Count Fabric.

# <span id="page-12-1"></span>**Hardware and Software Configurations**

#### **Dual Fabrics**

For mission critical applications, Brocade strongly recommends that you install a dual fabric, which allows you to upgrade each fabric separately with no loss of service (provided that you have configured failover software).

For example, to upgrade the dual fabric shown in [Figure 1-2](#page-12-2), you first upgrade Fabric 1 by deactivating the link from the host to Fabric 1. The host continues to access the data through Fabric 2. After Fabric 1 is upgraded, reconnect the host to Fabric 1, disconnect the link from the host to Fabric 2, and upgrade Fabric 2.

#### **OS Uniformity**

Install the same version of Fabric OS on all of the switches when building a fabric. If you have multiple versions of the Fabric OS in the fabric, update the switches to the latest version. If different Fabric OS versions must be used in the same fabric, then check the list of compatible features supported in each version to prevent fabric segmentation.

Check with your switch provider to identify the recommended minimum Fabric OS version.

#### **Configuration Uniformity**

If you have multiple versions of zoning configurations and parameters, determine the version of the configuration that you need and update all switches to that version. A fabric can only have one zone configuration.

#### **Hardware Metrics**

Brocade switches require that you pay careful attention to the number of switches in a fabric and the number of ISLs between two switches.

#### **Number of Switches**

The ultimate limitation in fabric design is a maximum of 239 physical switches, be they 8 or 16-port versions. The practical limit and what has been tested is much fewer switches. Brocade extensively tests fabrics of up to 32 switches, with no more than 7 hops allowed from the source port to the destination port (in accordance with FC time out standards).

Brocade recommends an upper limit of seven hops between any beginning and end switch in the fabric. That is, a frame should cross no more than eight switches from any source to any destination. The latency between switches is 2 microseconds.

#### **Number of ISLs**

<span id="page-13-2"></span>No more than eight ISLs between any two switches is supported. More than eight ports can be used on a switch for ISL traffic as long as no more than eight go to a single adjacent switch.

#### <span id="page-13-0"></span>**Recommendations**

The following recommendations will help you build and scale your fabric easily and efficiently:

**•** Manually assign Domain IDs for each switch.

Although the Brocade Fabric OS can automatically assign Domain IDs to switches, Brocade recommends that for ease of management you manually assign the Domain IDs. The advantages of manually assigning Domain IDs are as follows:

- **•** More control over what Domain ID goes with what switch in the fabric.
- **•** Ease of migration to future switch models that may have hard-assigned Domain IDs.
- **•** Fewer Domain ID clashes when merging fabrics. A switch with a Domain ID that matches an existing switch is not allowed to join into the fabric.
- **•** Create a topology diagram to use as a reference guide when cabling the switches.
- **•** Have a well thought out switch naming convention to enable easy identification of a physical switch should a problem arise.

<span id="page-13-1"></span>Use a switch naming convention that scales across the organization, keeping in mind that the SAN may start small but can extend to become enterprise-wide over time.

Consider using the following items when making up the switch name field:

- **•** Incorporate an ID for the site or building where the switch is located.
- **•** Add a component to identify the floor or room where the switch is located.
- **•** Add a component that shows to which organization or project the switch belongs.
- **•** Include the rack ID in the name to further detail switch location.
- **•** If redundant fabrics are being used, select an ID for complementary fabrics.

Example: FINANCE-A-BLDG55-RM15-RACK5 and FINANCE-B-BLDG55-RM15-RACK6

- **•** Add a physical label to the switch that matches the switch name to ensure the proper switch is accessed if a problem is reported via a SAN monitoring agent.
- **•** Whenever possible, devices that exchange the highest amount of data between each other should be connected to the same switch. If this in not possible, then configure multiple ISLs between switches, to increase the available bandwidth and increase fabric resiliency.
- **•** Add additional ISLs only if there is a real need for the extra bandwidth.

Design the fabric for the sustained bandwidth requirements, and then add safety margins. Planning bandwidth for peak utilization could be wasteful, and should be done only when a specific need exists.

Also note the usage patterns of the devices when planning bandwidth. Hosts and storage communicate with each other. Storage does not normally communicate with other storage, and hosts do not normally communicate with other hosts.

- **•** Try to keep the number of zones down to reduce the amount of interswitch traffic.
- **•** Use an Uninterruptable Power Supply (UPS) to protect all storage and storage-related devices.

<span id="page-16-2"></span>

<span id="page-16-3"></span><span id="page-16-0"></span>This chapter contains procedures to help you configure new switches and bring up a High Port Count Fabric *for the first time*. The procedures in this section assume that the switches are being used for the first time, the entire fabric is down, and you are bringing the new fabric up from scratch.

**Note:** For detailed explanation and syntax of the commands in the following procedures, refer to the *Brocade Fabric OS Reference Manual*.

If you are adding switches or merging Fabric islands to a fabric that is already up and running, refer to the procedures in Chapter 3, *[Expanding the Fabric](#page-24-4)*. If you are bringing up an entire fabric after a power failure, see *[Recovering from Power Failure \(Disaster Recovery\)](#page-33-3)* on page 4-4.

# <span id="page-16-1"></span>**Bring Up Overview**

This section provides an overview of the "bring up" procedure. Refer to [Appendix B,](#page-40-2) *Bring Up [Checklists](#page-40-2)* for a bring up overview checklist.

#### <span id="page-16-4"></span>**Bringing up a High Port Count Fabric**

- 1. Determine the fabric topology.
- 2. Power on each switch, and go through the Power-On Self-Test (POST).
- 3. Configure each switch:
	- a. Configure each switch for network access.
	- b. Run diagnostic tests to verify hardware.
	- c. Upgrade the firmware and install software licenses.
	- d. Configure the fabric parameters and software features.
- 4. Reboot each switch and then verify the switch configuration.
- 5. Connect ISLs to form a large fabric.
- 6. Verify the fabric configuration.
- 7. Load the desired zoning configuration onto the fabric.
- 8. Connect devices to the fabric.
- 9. Power on the devices:
	- a. Power on or enable the storage devices.
	- b. Power on or enable the host devices.
- 10. Verify the SAN.

The following sections describe each of these steps in more detail.

# <span id="page-17-0"></span>**Bringing Up the Fabric (Detailed Steps)**

This section describes in detail the steps for bringing up the fabric for the first time.

**Note:** For detailed information about the telnet commands used in this procedure, refer to the *Brocade Fabric OS Reference*.

#### <span id="page-17-1"></span>**Determine the Fabric Topology**

Create a topology diagram to use as a reference guide when cabling the switches.

When you first set up a fabric, determine what topology best fits your needs. Consult with your switch supplier and refer to the Brocade publication *Brocade SAN Configuration and Design Guidelines* (part number 53-0000023-02) for guidance. Refer to Appendix A, *[Example Topologies](#page-38-3)* in this document for some sample topologies.

For your topology, determine which are the edge switches and which are the core switches. Refer to *[Terminology](#page-11-2)* on page 1-2 for definitions of core and edge switches.

### <span id="page-17-2"></span>**Power On the Switches**

Power on each switch. When the switch is powered on, it automatically runs the POST to guarantee switch stability. Errors that occur during POST are written to the system error log. Verify that the POST completes successfully. Refer to the appropriate SilkWorm product manual for more information about the POST.

# <span id="page-17-5"></span><span id="page-17-3"></span>**Configure the Switches**

You can configure the SilkWorm switch using the RS-232 serial port. If your switch has a front panel display, you can configure it locally using the front panel buttons. Refer to your switch reference manual or *Fabric OS Reference Manual* for more information on this option.

Connecting to the serial port requires use of a serial cable and a host system that allows for serial connection. The cable should be a DB9 connector type with female connector for the SilkWorm serial port. Upon switch power up, the switch is automatically logged in as admin. If you connect the switch after it is powered up, you must supply a user name and password.

#### <span id="page-17-4"></span>**Configure Each Switch for Network Access**

To enable remote connection to the switch, the switch must have a valid IP address. Two IP addresses can be set: one for the external out-of-band ethernet port and one for in-band fibre channel network access.

#### **To set the switch IP address using the front panel:**

- 1. Select the "Configuration" menu using the right button.
- 2. Scroll down on configuration options until the option "Ethernet IP Address" appears, and select this option using the right button.
- 3. Use the left button to move from one IP address value to the next.
- 4. Use the scroll up/down keys to set each of the four numeric IP address values.
- 5. When all values are set, press the right button to finish.
- 6. Confirm the IP address is correct (select "Yes" option to store to flash). The switch stores the IP address in flash memory.

#### **To set the switch IP address using the serial port:**

<span id="page-18-2"></span>As the admin user, enter ipAddrSet at the telnet prompt. This command prompts the user for the following:

- **•** Ethernet IP Address
- **•** Ethernet Subnetmask
- **•** Fibre Channel IP Address
- **•** Fibre Channel Subnetmask
- **•** Gateway Address

If the current value is acceptable, press Enter, otherwise enter a new address.

#### <span id="page-18-0"></span>**Run Diagnostic Tests to Verify Hardware (Optional)**

At this point you can optionally run diagnostic tests on each switch to verify the switch hardware. You can run the tests using either the front panel buttons or telnet commands.

If a test is started using the front panel, you can monitor the test progress, but cannot control the test through telnet commands. If you start a test using telnet commands, attempting to control the test via the front panel may lock up the switch and require a reboot. (For specifics on which commands to use, see *[Reboot and Verify Each Switch](#page-19-0)* on page 2-4)

**Note:** Accessing the switch via telnet commands provides a more detailed response indicating the switch condition and allows the use of some commands that do not have an equivalent front panel command.

#### <span id="page-18-1"></span>**Upgrade the Firmware and Install Software Licenses**

If you need to upgrade the firmware on each switch, do so now, using the firmwareDownload command. Refer to the *Fabric OS Reference* for information about this command.

**Note:** To prevent fabric segmentation, install software licenses on all switches now, before configuring the software features.

Determine which software features (for example, Zoning, Web Tools) you will use in your fabric and install the appropriate licenses on all switches now. Make sure that a Fabric license is preinstalled on each switch that requires such a license. Use the licenseShow telnet command to determine which licenses are installed. In the paper pack envelope that ships with the license, you can find instructions to help you install the licenses.

#### <span id="page-19-1"></span>**Configure the Fabric Parameters and Software Features**

To save time when you configure the fabric parameters, configure one switch first, then use the configUpload and configDownload telnet commands to save the configuration information and download it onto each of the remaining switches.

- **Note:** After you upload the configuration, but before you download it, make sure that you delete the line containing the license keys (the line begins with licenseKey).
- Use the configure telnet command to configure fabric parameters as required for each predetermined topology. (Refer to Appendix A, *[Example Topologies](#page-38-3)* for some sample topologies.)

To prevent fabric segmentation and for ease of fabric management, use the configure command to manually assign a unique Domain ID for each switch.

- **Note:** When you use the configDownload command to download the same configuration to each of your switches, you may overwrite your domain ID. To avoid this error, manually set your domain ID after you download the configuration, or remove the domain ID field from the configuration that you intend to download.
- **•** Set a name for each switch using the switchName telnet command. For example, this command sets the switch name to sw10:

<span id="page-19-3"></span>switchName "sw10"

• Configure the software features (such as Fabric Watch and Zoning) for each switch. Refer to the User's Guide for each software feature for configuration information. Configure the software feature on one switch, then use the configUpload and configDownload telnet commands to save the configuration information and download it onto each of the remaining switches.

#### <span id="page-19-0"></span>**Reboot and Verify Each Switch**

**Note:** The switches are not cascaded at this point.

After switch configuration is complete, reboot each switch to ensure the configuration changes take effect. Use the following command:

<span id="page-19-2"></span>fastboot

The fastboot command reboots the switch, bypassing POST, thus reducing boot time significantly. After the reboot completes, verify the switches using the following telnet commands:

- Use configshow to verify switch parameters and to verify that all Domain IDs are unique.
- **•** Use the version command to check the firmware version.
- **•** Use licenseShow to verify that the software licenses are installed and are the same for all switches.
- Use cfgShow or zoneShow to verify that each switch has the same zone information.

### <span id="page-20-0"></span>**Connect ISLs to Form a Large Fabric**

Before connecting the switches, label the exterior of each switch with the switch name and Domain ID. Also label the topology design and use it as a reference guide when cabling the switches.

Connect all of the switches, starting with the core switches, and then working outward to the edge switches, for ease of cable management.

### <span id="page-20-4"></span><span id="page-20-1"></span>**Verify the Fabric Configuration**

<span id="page-20-6"></span>Verify the switch status and ISL port status for each switch using the switchShow telnet command [\(Figure 2-1](#page-20-2)). Confirm that each switch role is either "Principal" or "Subordinate." Only one switch should be designated as the "Principal" switch. All others should be "Subordinate."

The ISL ports should display as E-Ports.

| dev189:admin> switchShow |                         |          |                                             |  |
|--------------------------|-------------------------|----------|---------------------------------------------|--|
| switchName:              | dev189                  |          |                                             |  |
| switchType:              | 4.1                     |          |                                             |  |
| switchState:             | Online                  |          |                                             |  |
| switchRole:              | Subordinate             |          |                                             |  |
| switchDomain:            | 189                     |          |                                             |  |
| switchId:                | fffcbd                  |          |                                             |  |
| switchWwn:               | 10:00:00:60:69:30:06:24 |          |                                             |  |
| switchBeacon:            | OFF                     |          |                                             |  |
| Zoning:                  | ON (tmp)                |          |                                             |  |
| $0:$ sw<br>port.         | No Light                |          |                                             |  |
| 1:<br>port<br>sw         | No Light                |          |                                             |  |
| 2:<br>port<br>SW         | Online                  | $E-Port$ | 10:00:00:60:69:10:1c:8c "dev184" (upstream) |  |
| $3:$ sw<br>port.         | No Light                |          |                                             |  |
| 4: sw<br>port.           | No Light                |          |                                             |  |
| 5: sw<br>port            | $No$ Light              |          |                                             |  |
| 6: sw<br>port            | No Light                |          |                                             |  |
| $7: -$<br>port.          | No_Module               |          |                                             |  |
| 24002                    |                         |          |                                             |  |

<span id="page-20-2"></span>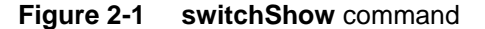

<span id="page-20-5"></span>Use the fabricShow telnet command (shown in [Figure 2-2](#page-20-3)) to verify that the fabric has the correct number of switches. All of the switches that you have connected to the fabric should appear.

|                                                                                                    |                                                                                                    |                                              | . .                                                                                   |
|----------------------------------------------------------------------------------------------------|----------------------------------------------------------------------------------------------------|----------------------------------------------|---------------------------------------------------------------------------------------|
| dev189:admin> fabricShow<br>Worldwide Name<br>Switch ID                                                                                                    | Enet IP Addr                                                                                                    | FC IP Addr                                   | Name                                                                                  |
| 101: fffc65 10:00:00:60:69:12:2b:8c<br>102: fffc66 10:00:00:60:69:12:2a:7b<br>103: fffc67 10:00:00:60:69:12:2a:4c<br>104: fffc68 10:00:00:60:69:12:2c:af<br>184: fffcb8 10:00:00:60:69:10:1c:8c<br>189: fffcbd 10:00:00:60:69:30:06:24<br>193: fffcc1 10:00:00:60:69:30:1d:4f<br>The Fabric has 7 switches<br>dev189:admin> | 192.168.163.16<br>192.168.163.15<br>192 168 163 14<br>192.168.163.13<br>192.168.172.184 0.0.0.0<br>192.168.172.189 0.0.0.0<br>192.168.172.193 0.0.0.0 | 0.0.0.0<br>А.А.А.А<br>А.А.А.А<br><u>илии</u> | "switch1"<br>"switch2"<br>"switch3"<br>"switch4"<br>>"dev184"<br>"dev189"<br>"dev193" |
|                                                                                                    |                                                                                                    |                                              |                                                                                       |

<span id="page-20-3"></span>**Figure 2-2 fabricShow** command

# <span id="page-21-0"></span>**Load Zoning Configuration**

Before you add devices to the fabric, download the appropriate zoning configuration to all switches on the fabric. Be sure you have a zoning configuration that is uniform throughout the fabric to prevent errors once you connect devices. For more on downloading zoning configurations, see the *Brocade Zoning User's Guide*.

### <span id="page-21-1"></span>**Connect Devices to the Fabric**

Power off all devices (to minimize PLOGIs) and connect them to the fabric, according to the topology diagram you created earlier. (See *[Determine the Fabric Topology](#page-17-1)* on page 2-2.)

For devices that cannot be powered off, connect the devices but use the portDisable telnet command to disable the port on switch.

**Note:** Brocade recommends powering off the devices before connecting them to the fabric because some devices are not capable of handling State Change Notifications (SCNs) issued from fabric switches. The devices that cannot handle SCNs are not able to detect subsequent targets that are added to the fabric, and should be turned on last.

#### <span id="page-21-2"></span>**Power On the Devices**

1. Power on the storage devices, one at a time, waiting for each device to complete fabric login before powering on the next. (Use the switchShow command to verify that the device has successfully logged in.)

For storage devices that are connected to disabled ports (because they could not be powered off), use the portEnable command to enable their ports on the switch.

- 2. After all storage devices are powered on, for each switch with storage devices connected to it:
	- Use the switchShow telnet command to verify that the storage devices are logged in.
	- **•** Use the nsShow telnet command to verify that the storage devices have successfully registered with the Name Server.

Alternatively, you can use the Brocade Web Tools feature if it is installed.

3. Power on the host devices, one at a time, waiting for each host to complete fabric login before powering on the next.

**Note:** If zoning is enabled, power on the host devices that belong in the biggest zones first.

For host devices that are connected to disabled ports (because they could not be powered off), use the portEnable command to enable their ports on the switch.

- 4. After all of the host devices are powered on, for each switch with host devices connected to it:
	- **•** Use the switchShow telnet command to verify that the host devices are logged in.
	- **•** Use the nsShow telnet command to verify that the host devices have successfully registered with the Name Server.

Alternatively, you can use the Brocade Web Tools feature if it is installed.

5. Record the storage and host device counts. If you know the device count you can use the nsAllShow telnet command to quickly identify if devices were dropped off or added.

### <span id="page-23-2"></span><span id="page-23-0"></span>**Verify the SAN**

Check each switch one more time. For each switch in the fabric, do the following:

- 1. Reconfirm the switch and port status using the switchShow and nsShow telnet commands. Alternatively, you can use Web Tools to reconfirm this switch and port status, if you have the Web Tools feature installed.
- 2. Reconfirm fabric status using the fabricShow telnet command. The number of switches should be the same throughout.
- <span id="page-23-3"></span>3. Verify fabric routing using the uRouteShow telnet command to verify that every in port has an out port. (See [Figure 2-3](#page-23-1) for an example.)
- 4. Check for switch or fabric errors using the errShow telnet command.

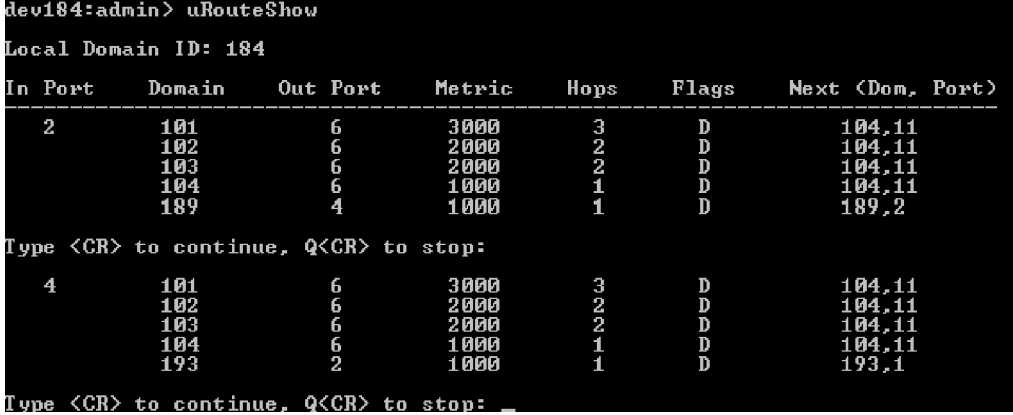

#### This completes the initial fabric bring up procedure.

<span id="page-23-1"></span>**Figure 2-3 uRouteShow** command

<span id="page-24-4"></span><span id="page-24-3"></span><span id="page-24-0"></span>This chapter describes procedures for expanding the fabric. You expand the fabric by adding additional switches. The switches you cascade can be new switches (that is, switches that are offline and have no devices attached), or online switches that are already part of another fabric or Fabric island.

Brocade switches are designed to expand automatically into a fabric environment. However, follow the guidelines in this chapter to maximize fabric performance and minimize disruption to the fabric.

This chapter lists general expanding considerations, and provides procedures for three types of cascading. This chapter contains the following sections:

- **•** *[Cascading Considerations](#page-24-1)* on page 3-1
- **•** *[Adding Additional Switches](#page-26-0)* on page 3-3
- **•** *[Merging Fabric Islands](#page-27-0)* on page 3-4
- **•** *[Adding Additional or Redundant Core Switches](#page-28-2)* on page 3-5

# <span id="page-24-1"></span>**Cascading Considerations**

Adding additional switches to a fabric is minimally disruptive: just connect the new switch to the existing fabric and then power it up. The new switch cascades into the fabric automatically, and you do not need to suspend service to any other part of the fabric during the process, however the switch additon will cause a fabric reconfiguration which results in a disruption to I/O while the fabric converges.

Because SilkWorm 2000 series switches automatically select a port's mode of operation, you do not need to select a specific port in which to connect the switches together. Any port can be used.

If the new configuration creates shorter paths between source and destination nodes, the SilkWorm routing software automatically re-routes the traffic to these shorter paths.

### <span id="page-24-2"></span>**Configuration Parameters**

This section contains the unique switch settings and configuration parameters that must be identical for cascading to occur.

#### <span id="page-24-5"></span>**Switch Settings**

The switch IP address and Domain ID must be unique to allow the cascading of switches.

**Note:** Brocade recommends that you manually assign the Domain ID for ease of management.

#### **Configuration Parameters**

The following fabric configuration parameters must be identical in all switches for cascading to occur:

- <span id="page-25-1"></span>**•** BB\_Credit
- **•** R\_A\_TOV
- **•** E\_D\_TOV
- **•** Data Field Size
- **•** Device Probing
- **•** VC Encoded Address Mode
- **•** Translative Mode
- **•** Per-Frame Route Priority
- <span id="page-25-2"></span>**•** Core Switch PID Format

Use the configShow command to display these parameters, and the configure command to change them. Refer to the *Brocade Fabric OS Reference* for information about these commands.

# <span id="page-25-0"></span>**Cascading Guidelines**

When cascading switches to a fabric, make sure that the switches entering the fabric follow all the rules that presently exist in the fabric. Use the following guidelines when cascading switches:

- **•** If Brocade Zoning is licensed on the new switch, then when you add it to the fabric the switch automatically takes on the zone configuration information of the fabric. If the new switch has zone configuration information already defined on it, then
	- **•** The alias names, zone names, and zone configuration names on the new switch and the fabric must be unique (the zone configurations must be completely different), or
	- **•** The zone configurations on the new switch must exactly match the zone configurations of the fabric.

<span id="page-25-3"></span>If the name of a zone object on the new switch is the same as a different type of zone object in the fabric, then a segmentation error occurs.

- **•** If you are using Brocade Zoning, you must disable the zoning configuration on the switch that you are joining into the fabric (using the cfgDisable command). The fabric may continue to have its zone configuration enabled, however. If the new switch has a different zone configuration enabled, a fabric segmentation error occurs.
- **•** If a zone configuration is active in the existing fabric and you do not need to import any of the zone configuration that exists on the new switch, then perform a  $cfgClear$  and a  $cfgSave$ on the new switch before cascading it into the fabric, to delete the zone information on the new switch.
	- **Note:** Be very careful—run these commands on the new switch only before it is cascaded into the fabric. Running these commands on the existing fabric will erase the configuration on the fabric. Back up all old zoning configurations before you remove them.
- Make sure the Domain ID and the IP address of the new switch are not the same as any other switch in the fabric. If they match another switch in the fabric, a segmentation error occurs.
- When adding or removing switches in a fabric, ensure that the fabric is in a quiescent state as possible. The process of adding a new switch that is already online or removing a switch causes a brief pause in I/O while the fabric reconfigures.

**•** Brocade recommends that all switches in a single fabric have the same firmware version to ensure a full feature set across all switches in the fabric.

# <span id="page-26-0"></span>**Adding Additional Switches**

This section assumes that you are cascading a single, offline switch. If your switch is already part of an existing fabric, See *[Merging Fabric Islands](#page-27-0)* on page 3-4. Before adding the switch to the fabric, follow the guidelines listed in *[Cascading Considerations](#page-24-1)* on page 3-1.

If the new switch has been previously configured for zoning, then clear the zoning information on the new switch by using the cfgClear and the cfgSave commands *before* connecting the switch to the fabric.

When the switch is connected to the fabric, all zone configuration data is immediately copied from the fabric into the new switch. If a zone configuration is enabled in the fabric, then the same configuration becomes enabled in the new switch. After cascading, the  $cf$ qShow command displays the same output on all switches in the fabric, including the new switch.

#### <span id="page-26-1"></span>**To Cascade the SilkWorm 2000 Switch**

The following steps explain how to add a Brocade SilkWorm 2000 switch to your network:

- 1. Check the device count of the existing fabric. After you add a switch, check the device count again to see if the new switch caused any devices to go offline.
- 2. Power on the new switch, and check the following:
	- **•** Check the Domain ID to prevent conflict before cascading to the fabric.
	- **•** Check to see if the new switch has been previously configured for zoning; if it has, clear the zoning information on the new switch by using the cfgClear and the cfgSave commands *before* connecting the switch to the fabric.
	- **•** Check for supported zoning parameters with an older Fabric OS in the fabric before cascading, to prevent fabric segmentation.
	- **•** Make sure the new switch has the same feature licenses before cascading to the fabric, to prevent segmentation and multiple fabric initializations.
	- **•** Verify all switch parameters are compatible with the fabric parameters before merging.
- <span id="page-26-2"></span>3. Power off or disable the switch.
- 4. Connect the switch to the existing fabric, using one ISL at a time. The first ISL cascades the switch into the fabric. Additional ISLs added are used for load balancing or redundant paths.
- 5. Power on or enable the switch.
- 6. Issue the fabricShow telnet command to verify that the new switch is in the fabric.
- 7. Check the device count again, noting any disparities.
- 8. Attach devices to the new switch.
- 9. Verify that the new devices are connected (switchShow, nsShow)
- 10. Verify that the new devices are part of the fabric by issuing the nsallshow command and validating the the name server count increased in line with the total number of devices added.

This completes the procedure for cascading a new switch into a fabric.

# <span id="page-27-0"></span>**Merging Fabric Islands**

<span id="page-27-3"></span>This section contains guidelines for merging Fabric islands. The process must be planned carefully to minimize down time in both fabrics.

**Note:** Contact your switch supplier for assistance with merging SAN islands.

### <span id="page-27-1"></span>**Merging Guidelines**

Follow the following steps as you prepare to merge multiple SAN islands:

- 1. Check for conflicting Domain IDs on both fabrics before merging.
- 2. Check for conflicting zone definitions before merging.
- 3. Verify that the Fabric islands have the same feature licenses before merging.
- 4. Verify that all switch parameters are compatible with the fabric before merging.
- 5. Merge the fabrics using one ISL at a time.

The first ISL merges the fabrics as one and causes a disruption on both fabrics. Additional ISLs are used for load balancing or redundant paths and will rarely cause a disruption to the fabric.

### <span id="page-27-2"></span>**Zoning Considerations**

If two fabrics that have zone configuration information are joined, the zoning software attempts to merge the two zone configurations.

The simplest case is where both fabrics have identical zone configuration data and the same configuration is enabled. In this case, the fabrics join to make one larger fabric with the same zone configuration in effect across the whole new fabric.

If the fabrics have different zone configuration data, then the two sets of information are merged if possible, or the ISL is segmented if a merge is not possible.

This merge does not take place under the following conditions:

- **•** The zoning is enabled in both fabrics and the zone configuration that is enabled is different (configuration mismatch).
- **•** The name of a zone object in one fabric is used for a different type of zone object in the other fabric (type mismatch).
- **•** The definition of a zone object in one fabric is different from its definition in the other fabric (content mismatch).

<span id="page-27-4"></span>When these conditions are detected by the switch, error messages are displayed on the LCD (SilkWorm 2800 only) or telnet console. During fabric segmentation the port lights blink green on the ISL link. One possible way to recover from this state is to disconnect the new switch, perform a cfgClear followed by a cfgSave, and then reconnect the new switch.

### <span id="page-28-0"></span>**Domain ID Considerations**

<span id="page-28-5"></span>If any switch in either fabric has the same Domain ID, one of the Domain IDs must be changed to avoid fabric segmentation when merged.

Change one switch Domain ID at a time to minimize I/O interruption.

<span id="page-28-4"></span>Perform the following steps to change the Domain ID:

- 1. Make sure the switch has redundant paths for devices attached to that switch. Force the I/O path on the devices to fail over to a neighboring switch using software provided on those devices.
- 2. Disable the switch using the switchDisable command.
- 3. Change the Domain ID using the configure command.
- 4. Enable the switch using the switchEnable command.
- 5. Restore the original I/O paths of the devices.

### <span id="page-28-1"></span>**Fabric Parameters**

<span id="page-28-3"></span>Fabric parameters on both fabrics should be identical. See *[Configuration Parameters](#page-24-2)* on page 3-1 for a list of these parameters.

# <span id="page-28-2"></span>**Adding Additional or Redundant Core Switches**

Adding additional core switches provides redundancy and increases bandwidth in the core. This section contains guidelines for adding additional or redundant core switches.

- 1. Power up the redundant or additional core switch as a separate fabric.
- 2. If you are adding a new switch, you must configure the switch, as described in [Chapter 2](#page-16-2):
	- **•** *[Configure Each Switch for Network Access](#page-17-4)* on page 2-2
	- **•** *[Run Diagnostic Tests to Verify Hardware \(Optional\)](#page-18-0)* on page 2-3
	- **•** *[Upgrade the Firmware and Install Software Licenses](#page-18-1)* on page 2-3
	- **•** *[Configure the Fabric Parameters and Software Features](#page-19-1)* on page 2-4
- 3. Check for conflicting zone definitions with the existing fabric before cascading the new core switch to the fabric.
- 4. Verify that the new core switch has the same feature licenses before cascading to the fabric.
- 5. Power off or disable the switch.
- 6. Merge the core into the fabric using one ISL at a time. The first ISL merges the core into the fabric. Additional ISLs added are used for load balancing or redundant paths.
- 7. Power on or enable the switch.
- 8. Verify the fabric configuration as described in *[Verify the Fabric Configuration](#page-20-4)* on page 2-5 and *[Verify the SAN](#page-23-2)* on page 2-8.

# **3** Expanding the Fabric

<span id="page-30-6"></span><span id="page-30-4"></span><span id="page-30-0"></span>This section describes maintenance procedures and guidelines for the following:

- **•** *[Upgrading the Firmware](#page-30-1)* on page 4-1
- **•** *[Updating the Zone Configuration](#page-31-0)* on page 4-2
- **•** *[Replacing a Switch](#page-32-0)* on page 4-3
- **•** *[Shutting Down the Fabric](#page-33-0)* on page 4-4
- <span id="page-30-9"></span>**•** *[Recovering from Power Failure \(Disaster Recovery\)](#page-33-1)* on page 4-4

# <span id="page-30-5"></span><span id="page-30-1"></span>**Upgrading the Firmware**

Brocade recommends that all switches be upgraded to the same firmware level, to support all features in the current fabric.

If the configuration is designed correctly, the firmware upgrade should not require any fabric down time using the guidelines and procedure below.

#### <span id="page-30-2"></span>**Guidelines**

- **•** Plan to upgrade the firmware when there is the least amount of traffic in the fabric.
- **•** Upgrade the core switches first, and work outward to the edge switches in the fabric.
- **•** Configure any new software features and zoning parameters after all switches in the fabric are upgraded to the new firmware.

#### <span id="page-30-3"></span>**Procedure**

- <span id="page-30-7"></span>1. Make sure the switch has redundant paths for devices attached to it. Force the I/O path on the devices to fail over to a neighboring switch or fabric using software provided on those devices.
- 2. Verify that there is no traffic on the switch, using the perfShow telnet command.
- 3. Download the new firmware onto the switch. Refer to the *Brocade Fabric OS Reference* for information about the firmwareDownload command.
- 4. Reboot the switch for the firmware to take effect, using the fastBoot command to bypass POST.

**Note:** The switch reboot causes a fabric reconfiguration.

- <span id="page-30-8"></span>5. After the switch comes back online, verify the fabric configuration using the switchShow command. (See *[Verify the Fabric Configuration](#page-20-4)* on page 2-5).
- 6. For firmware upgrades on subsequent switches, repeat [step 1](#page-30-7) through [step 5](#page-30-8) for each switch.

7. When all switches in the fabric have been upgraded, check each switch one more time, using the procedure in *[Verify the SAN](#page-23-2)* on page 2-8.

<span id="page-31-4"></span>This completes the procedure for upgrading the firmware.

# <span id="page-31-0"></span>**Updating the Zone Configuration**

Before making zone changes to the fabric, consider the amount of changes necessary to minimize the time and effort involved while maintaining fabric stability. Two scenarios (for minor and major zone updates) are described in detail below.

#### <span id="page-31-1"></span>**Guidelines**

Follow the following guidelines when you make either a minor or major zone update:

- **•** Plan to update the zone configuration when there is minimal traffic in the fabric.
- **•** Verify that the new zoning parameters are supported with the current Fabric OS in the fabric.
- Update the zone configuration on one of the core switches, and allow the changes to automatically propagate to the other switches.

#### <span id="page-31-2"></span>**Minor Zone Updates**

Perform the following steps to make a minor zone update:

- 1. Use the telnet command line interface or Web Tools to make zone changes or additions while the switch is online.
- 2. Save the zone updates into flash memory using the cfgSave command.

This completes the procedure for making minor zone updates.

#### <span id="page-31-3"></span>**Major Zone Updates**

Perform the following steps to make a major zone update:

- 1. Use uRouteShow to find the routing paths that use the management switch for routing.
- 2. Direct the I/O path to redundant or neighbor core switches, using software on the hosts.
- 3. Verify that there is no traffic on the management switch, using the perfShow command.
- 4. Use configUpload to upload the current zoning configurations.
- 5. Modify the saved zoning configurations file to reflect the update.
	- **Note:** If the new zoning configuration is a superset of the existing zoning configuration in the fabric, then you can skip steps 6 and 7. If you are unsure, then continue with steps 6 and 7.
- 6. Disable the current zone configuration in the fabric using the cfgDisable command.
- 7. Clear the current zone configuration in the fabric using the cfgClear command.
- 8. Disable the management switch using the switchDisable command.
- 9. Use the configDownload command to download the new zone configuration onto the management switch.
- 10. Disable the zone configuration on the management switch using the cfgDisable command.
- 11. Bring the switch online, and wait for the fabric to complete initialization before enabling the zone configuration.
- 12. Enable the zone configuration using the cfgEnable command. The zone configuration propagates to all switches in the fabric.
- 13. Save zone updates into flash memory using the cfgSave command.
	- **Note:** Devices that do not respond to the State Change Notifications (SCNs) will not be aware of zone updates. These devices should be rebooted so they can log back into the fabric. For devices that can not be powered down, toggle the FC channel connections to force them to reinitialize login procedures and discover updates in the fabric.

<span id="page-32-2"></span>Refer to the *Brocade Fabric OS Procedures Guide* and the *Brocade Zoning User's Guide* for information about these commands. Alternatively, you can update the zone configuration online, using the telnet console, Web Tools, or Fabric Manager.

### <span id="page-32-1"></span><span id="page-32-0"></span>**Replacing a Switch**

This section contains procedures for replacing two types of switches:

- **•** A switch that has malfunctioned and needs replacement
- **•** A switch that is still functional, but needs upgrading (for example, if you want to replace a switch with a higher port count switch)

#### **To Replace a Malfunctioning Switch**

- 1. Direct the traffic to a neighboring switch using software tools on each connected host, and shut down the malfunctioning switch to prevent interswitch traffic emigrating from the switch being swapped out.
- 2. Power on the replacement switch and verify that the POST completes successfully.
- 3. Prepare the replacement switch as a separate fabric by following the procedures in *[Configure](#page-17-5)  [the Switches](#page-17-5)* on page 2-2.
- 4. Disconnect the Fibre Channel connections, one at a time, from the bad switch and connect them to the replacement switch, starting with the ISL connections.
- 5. Check the switch using the procedures in *[Verify the SAN](#page-23-2)* on page 2-8.

This concludes the procedure for replacing a malfunctioning switch.

#### <span id="page-32-3"></span>**To upgrade a switch**

- 1. Use the configUpload command to save switch configuration and zoning parameters.
- 2. Direct traffic to neighboring switches using software tools on each connected host. If you are replacing a core switch, redirect the traffic for each host that is routed across the switch that is being replaced. Verify that all traffic is redirected using the perfShow command.
- 3. Power off the switch. A fabric reconfiguration occurs to update the fabric.
- 4. Power on the replacement switch, and verify that the POST completes successfully.
- 5. Prepare the replacement switch as a separate fabric by following the procedures in *[Configure](#page-17-5)  [the Switches](#page-17-5)* on page 2-2.
- 6. Use the configDownload command to duplicate the same configuration as the original switch.
- 7. Disconnect the fibre channel connections from the old switch and connect them to the replacement switch, one at a time, starting with the ISL connections.
- 8. Check the switch using the procedures in *[Verify the SAN](#page-23-2)* on page 2-8.

<span id="page-33-5"></span>This concludes the procedure for upgrading a switch.

### <span id="page-33-0"></span>**Shutting Down the Fabric**

Perform the following steps to successfully shut down the fabric:

- 1. Shut down all host devices.
- 2. Shut down all storage devices.
- 3. Shut down all edge switches.
- <span id="page-33-4"></span>4. Shut down all core switches.

# <span id="page-33-3"></span><span id="page-33-1"></span>**Recovering from Power Failure (Disaster Recovery)**

This section describes how to bring up a High Port Count Fabric when all of the switches are down, for example, as what happens when you recover from a power failure. The procedures in this section assume that the entire fabric is down, and that the switches in the fabric have been previously configured.

If you are bringing up a new fabric for the first time, where the switches have not been previously configured, refer to Chapter 2, *[Building the Fabric \(Initial Bring Up\)](#page-16-3)*. If you are adding switches or merging Fabric islands to a fabric that is already up and running, refer to the procedures in [Chapter](#page-24-4)  3, *[Expanding the Fabric](#page-24-4)*.

#### <span id="page-33-2"></span>**Bring Up Overview**

This section provides an overview of the bring up procedure. The following sections describe each step in more detail. Refer to Appendix B, *[Bring Up Checklists](#page-40-2)* for a bring up overview checklist.

Bringing up a High Port Count Fabric when all of the switches are down involves the following general steps:

- 1. Make sure all switches and devices are powered off.
- 2. Power on the fabric:
- a. Power on the core switches.
- b. Power on the first edge switch to merge the core switches and the edge switch as one fabric.
- c. Power on the remaining edge switches.
- 3. Verify the fabric configuration.
- 4. Power on the devices:
	- a. Power on or connect the storage devices.
	- b. Power on or connect the host devices.
- 5. Verify the SAN.

#### <span id="page-34-0"></span>**Power Off the Switches and Devices**

Make sure all switches are powered off.

Power off all devices that can be powered off, to minimize fabric attachment until the fabric is up. Disconnect the ports of any devices that cannot be powered off.

#### <span id="page-34-4"></span><span id="page-34-1"></span>**Power On the Fabric**

This section contains the generic procedure for powering on the switches in a High Port Count Fabric. The actual order of powering on switches may vary depending on your SAN topology.

#### <span id="page-34-2"></span>**Power On the Core Switches**

Perform the following steps to power on the core switches:

**Note:** Make sure devices are powered off or disconnected before proceeding.

- 1. Power on the core switches. You can power on all of the core switches simultaneously. If the core switches are not cascaded, then each switch comes up as a separate fabric.
- 2. Check the fabric and switch status on each core, using the switchShow and fabricShow commands.

#### <span id="page-34-3"></span>**Power On the Edge Switches**

Perform the following steps to power on the edge switches:

- 1. Power on the first edge switch to merge the edge switch and the core switches into one fabric. Wait for the fabric to complete initialization before proceeding to the next step.
- 2. Power on the remaining edge switches.

This completes the procedure for powering on the switches.

# <span id="page-35-0"></span>**Verify the Fabric Configuration**

Verify the switch status and ISL port status for each switch using the switchShow command.

Confirm that each switch role is either "Principal" or "Subordinate." Only one switch should be designated as the "Principal" switch. All others should be "Subordinate."

The ISL ports should display as E-Ports.

Use the fabricShow command to verify that the fabric has the correct number of switches.

### <span id="page-35-3"></span><span id="page-35-1"></span>**Power On or Connect the Devices**

Perform the following steps to power on devices or connect devices that you could not shut down:

1. Power on the storage devices, one at a time, waiting for each device to complete fabric login before powering on the next.

For devices that could not be powered down, connect them into the fabric now.

- 2. After all storage devices are powered on or connected, verify that all storage devices have logged into the fabric and registered with the Name Server successfully. Use the switchShow and nsShow telnet commands on the switch to which the device is connected. Alternatively you can use Web Tools if the Web Tools feature is installed.
- 3. Power on the host devices, one at a time, waiting for each host to complete fabric login before powering on the next.
- 4. For hosts that cannot be powered down, connect them into the fabric now.

**Note:** If zoning is enabled, power on the host devices that belong in the biggest zones first.

- 5. After all of the host devices are powered on, verify that all host devices have logged into the fabric and registered with the Name Server successfully. Use the switchShow and nsShow telnet commands on the switch to which the device is connected. Alternatively you can use Web Tools if the Web Tools feature is installed.
- 6. Record the storage and host device counts. If you know the device count you can use the nsAllShow telnet command to quickly identify if there is a change in the configuration.

This completes the procedure for powering on the devices.

#### <span id="page-35-2"></span>**Verify the SAN**

For each switch in the fabric, do the following:

- 1. Reconfirm the switch and port status using switchShow and nsShow. Alternatively, you can use Web Tools to reconfirm this switch and port status, if you have the Web Tools feature installed.
- 2. Reconfirm fabric status using the fabricShow command. The number of switches should be the same throughout.
- 3. Verify fabric routing using uRouteShow to verify that there is an out port for every in port.
- 4. Check for switch or fabric errors using the errShow command.

This completes the fabric bring up procedure when all switches are down.

<span id="page-38-2"></span>**Appendix**

<span id="page-38-3"></span><span id="page-38-0"></span>You should consider a number of factors when designing a fabric, and know that no one answer or single topology addresses all problems. Each user has unique system elements and design needs that need to be factored into the fabric design. This appendix describes several example SAN topologies that you can use as templates for fabric designs.

### <span id="page-38-1"></span>**18-Switch Star Configuration**

[Figure A-1](#page-38-4) shows a SAN topology with 18 switches. This example topology has the following characteristics:

- 18 switches, 2 of which are core switches
- **•** Each switch has 16 ports
- The core switches are fully meshed, meaning that each core switch is connected to every edge switch
- **•** 96 ISL ports (one-way trunking)
- **•** 192 end ports

**Note:** The core switches in [Figure A-1](#page-38-4) are enlarged for illustration purposes only.

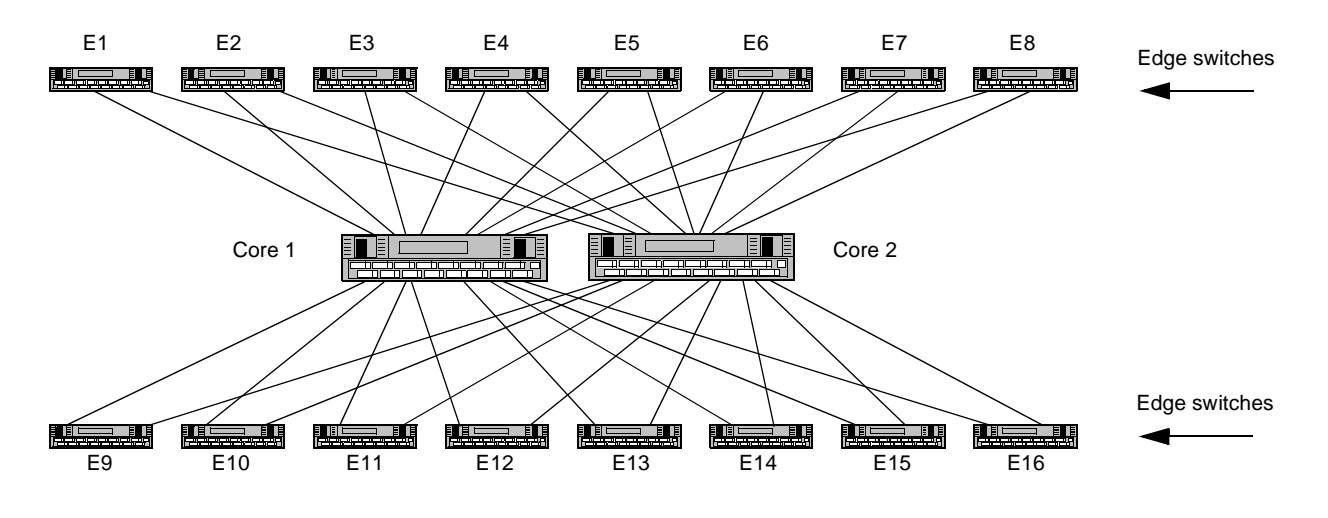

<span id="page-38-4"></span>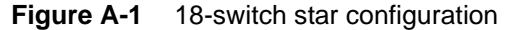

### <span id="page-39-0"></span>**20-Switch Star Configuration**

[Figure A-2](#page-39-1) shows a SAN topology with twenty switches. This example topology has the following characteristics:

- **•** Four SilkWorm switches, used as core switches
- **•** Each core contains two switches, for a total of 4 core switches
- Sixteen edge switches (E1 through E16)
- **•** Each edge switch has sixteen ports
- **•** Redundant ISLs from each edge switch to each core
- **•** 192 end ports

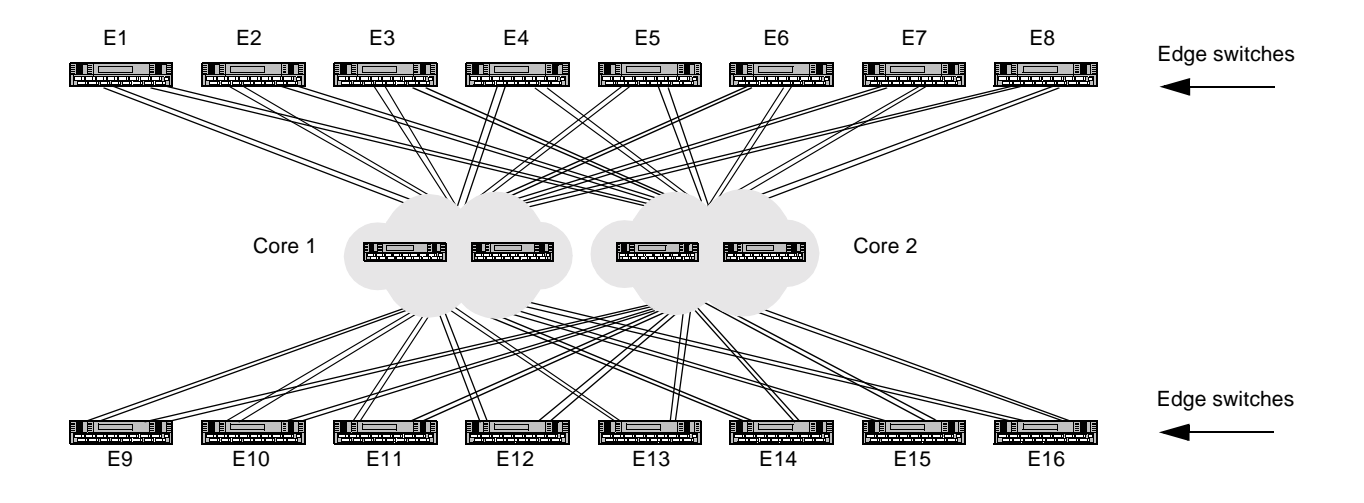

<span id="page-39-1"></span>**Figure A-2** 20-Switch Star Configuration

#### <span id="page-40-1"></span>**Appendix**

<span id="page-40-2"></span><span id="page-40-0"></span>This Appendix contains checklists you can use when bringing up the fabric. The checklists are on separate pages, so you can print them and reference them easily.

This appendix contains the following checklists:

- **•** *[Checklist for Initial Bring Up](#page-41-0)* on page B-2
- **•** *[Checklist for Recovering from Power Failure](#page-42-0)* on page B-3

### <span id="page-41-0"></span>**Checklist for Initial Bring Up**

- Determine the topology of your system. Determine which are the core switches and which are the edge switches.
- Power on each switch and verify the POST completes successfully.
- Set the IP addresses on each switch.
- Run diagnostic tests on each switch to verify hardware (optional).  $\sim$
- Upgrade the firmware and install software licenses on each switch.
- Configure the fabric parameters and software features.
- Reboot and verify each switch.
- Connect ISLs to form a large fabric.
- Verify the fabric configuration.
- Power on the storage devices.
- Power on the host devices.
	- Verify the SAN.

### <span id="page-42-0"></span>**Checklist for Recovering from Power Failure**

- Make sure all switches and devices are powered off.
- Power on the core switches.
- Power on the first edge switch.
- Power on the remaining edge switches.
- Verify the fabric configuration.
- Power on the storage devices.  $\blacksquare$
- Power on the host devices.
- Verify the SAN.

**B** Bring Up Checklists

# <span id="page-44-0"></span>**Glossary**

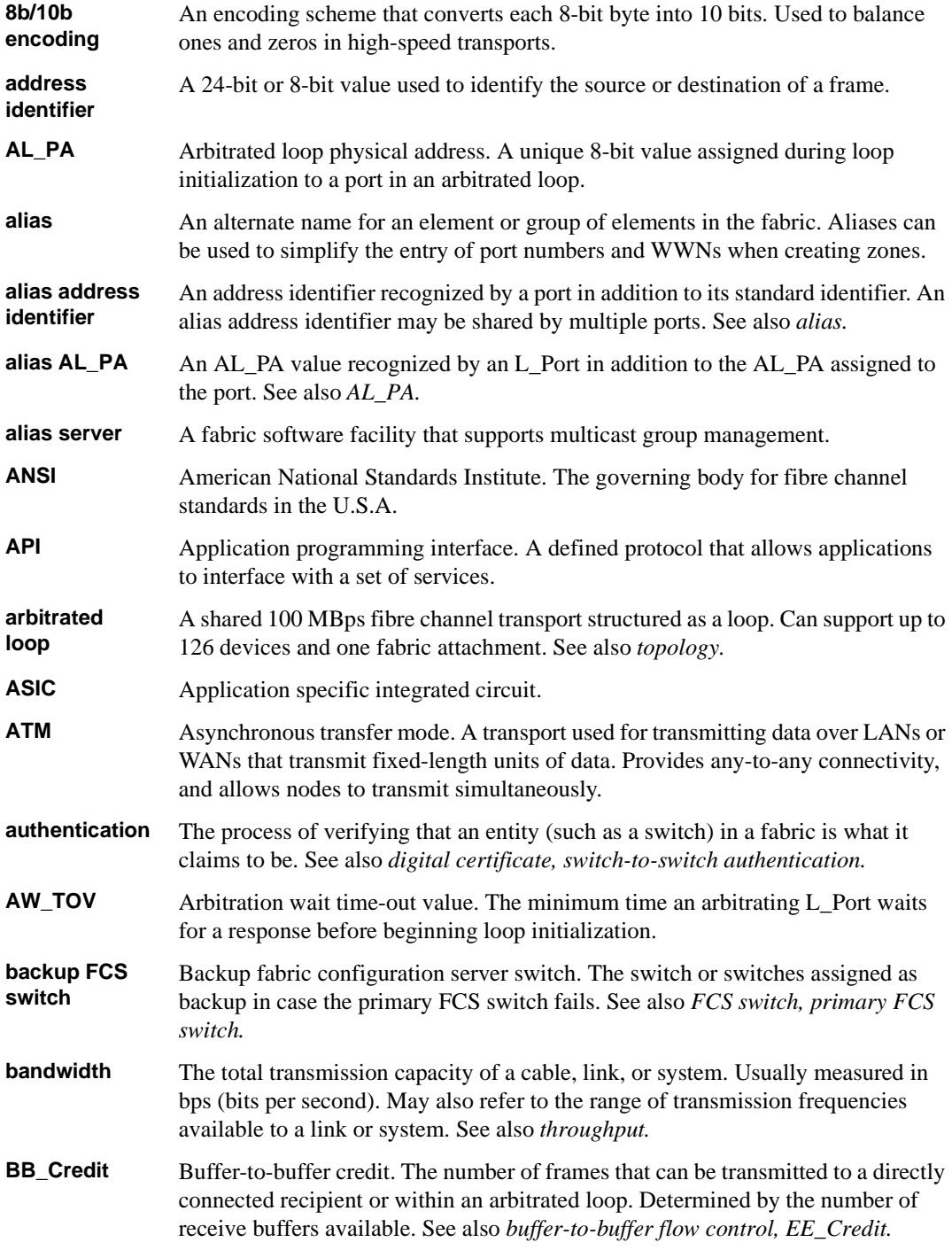

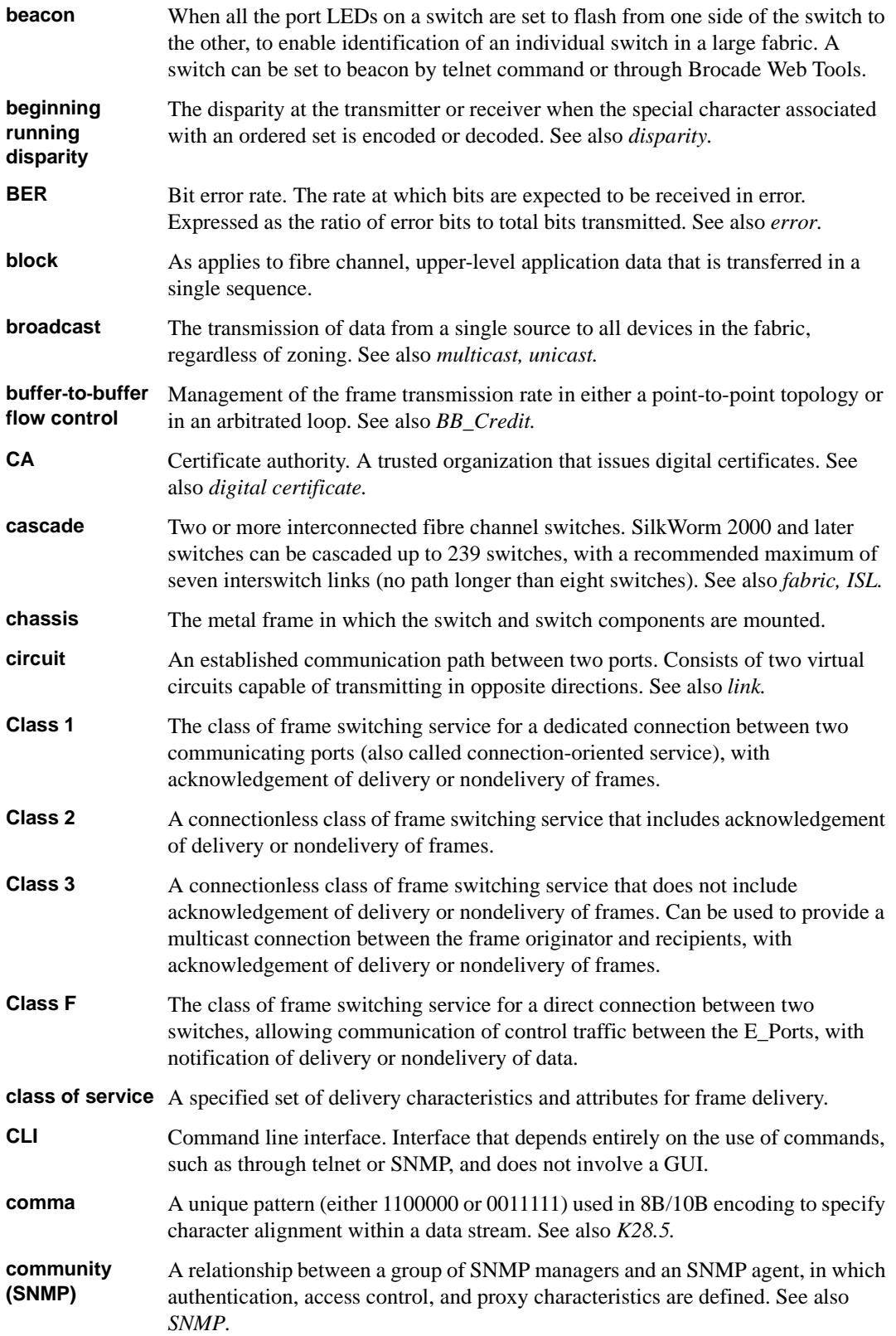

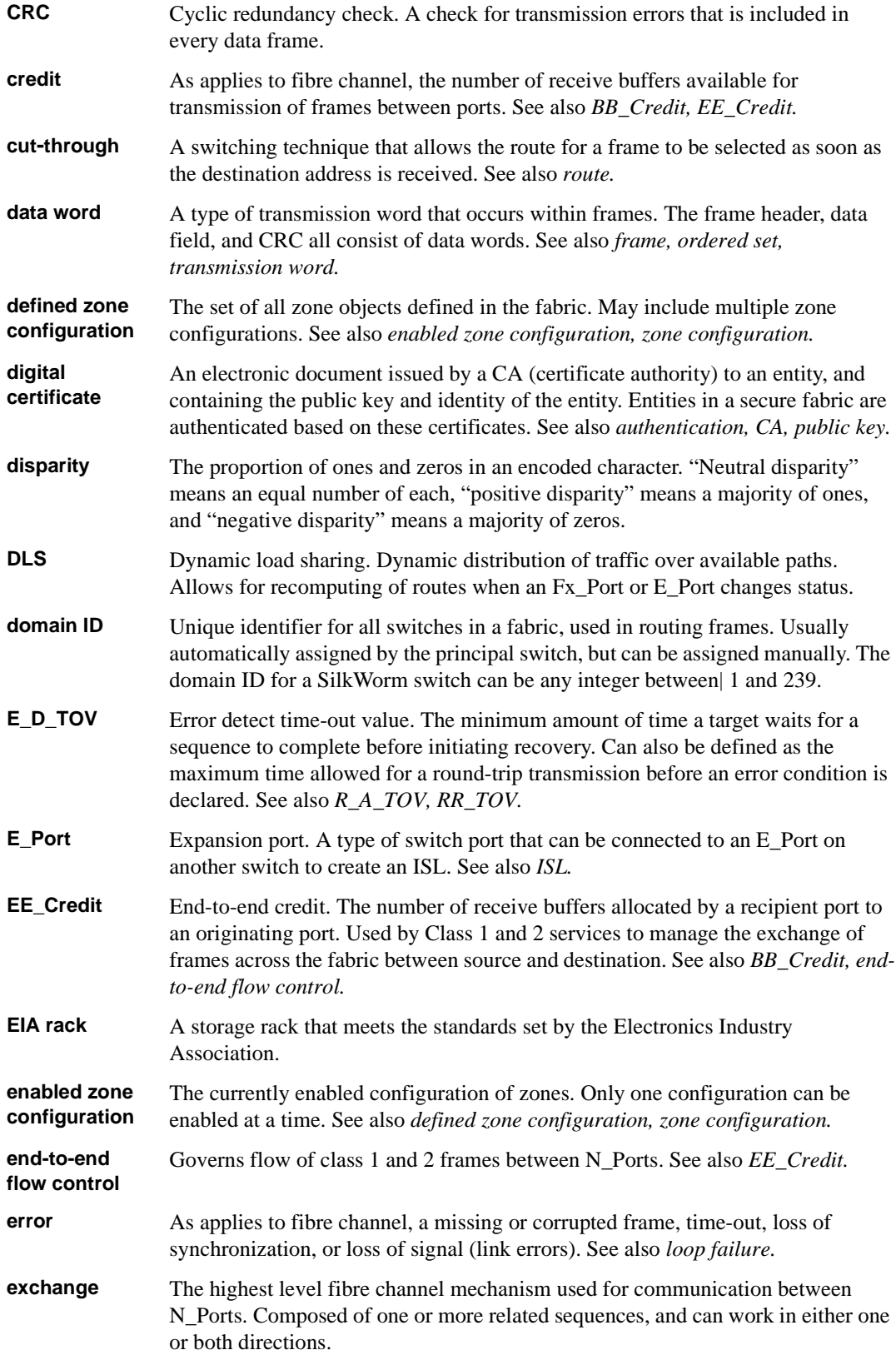

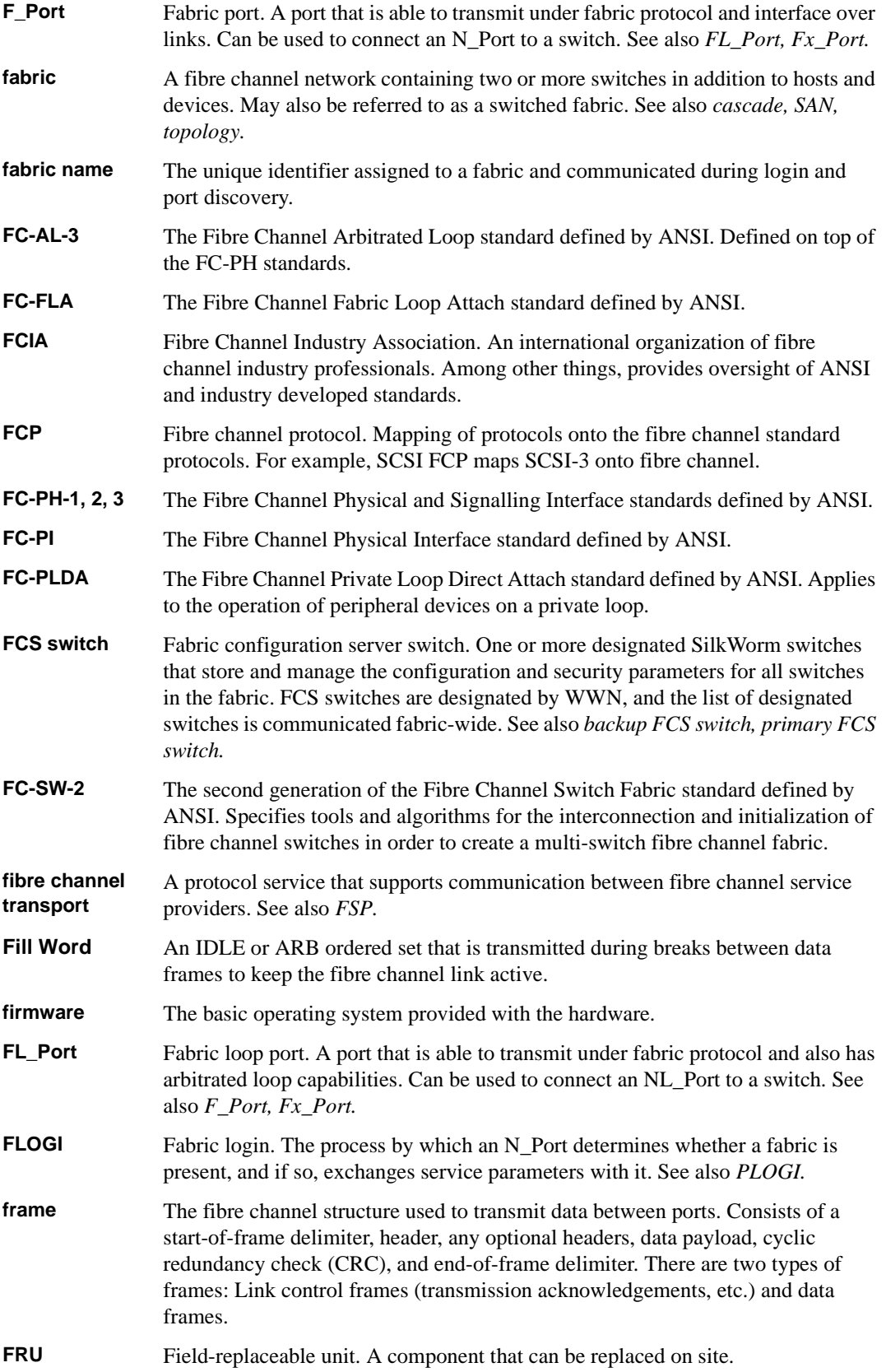

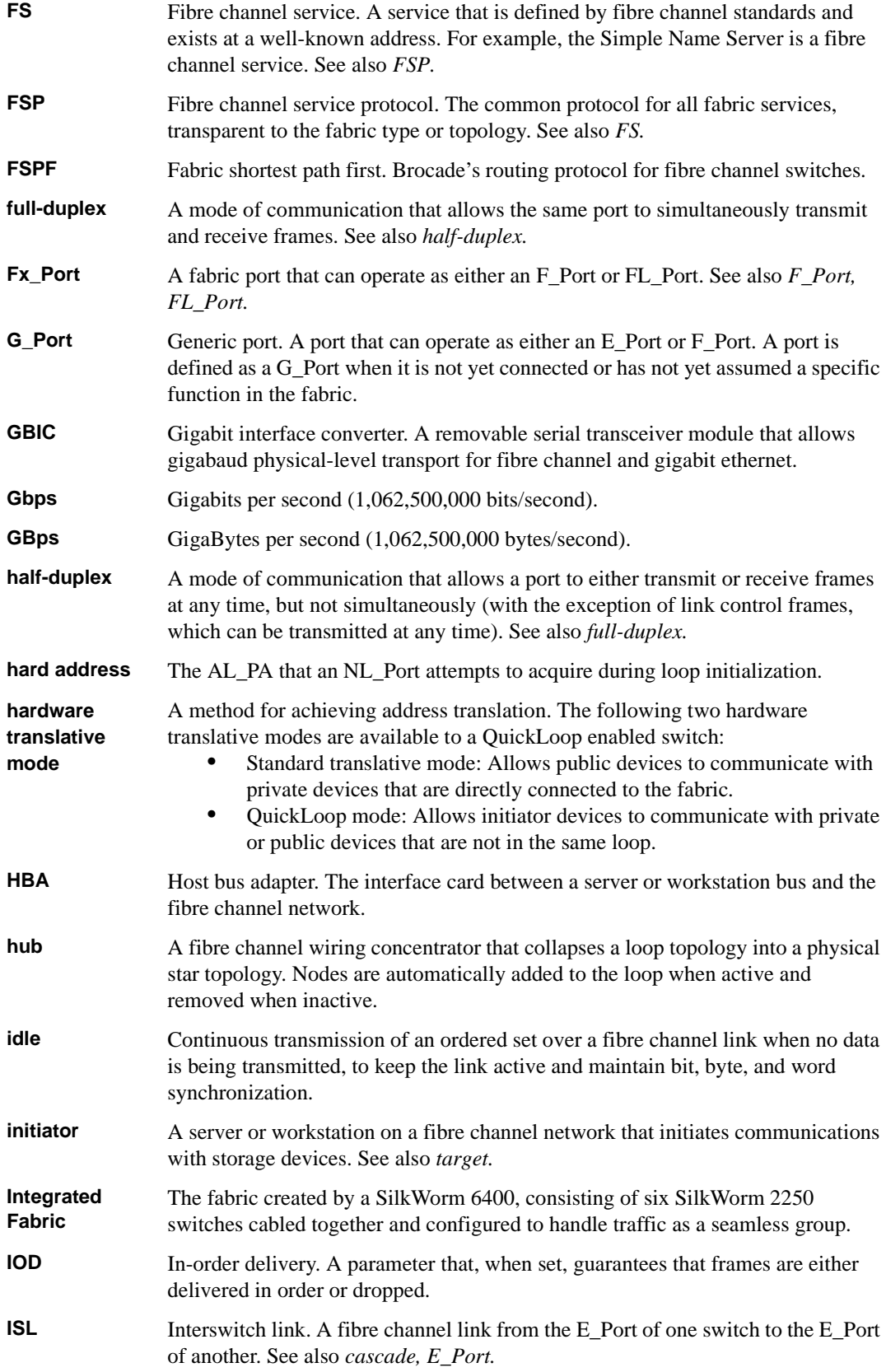

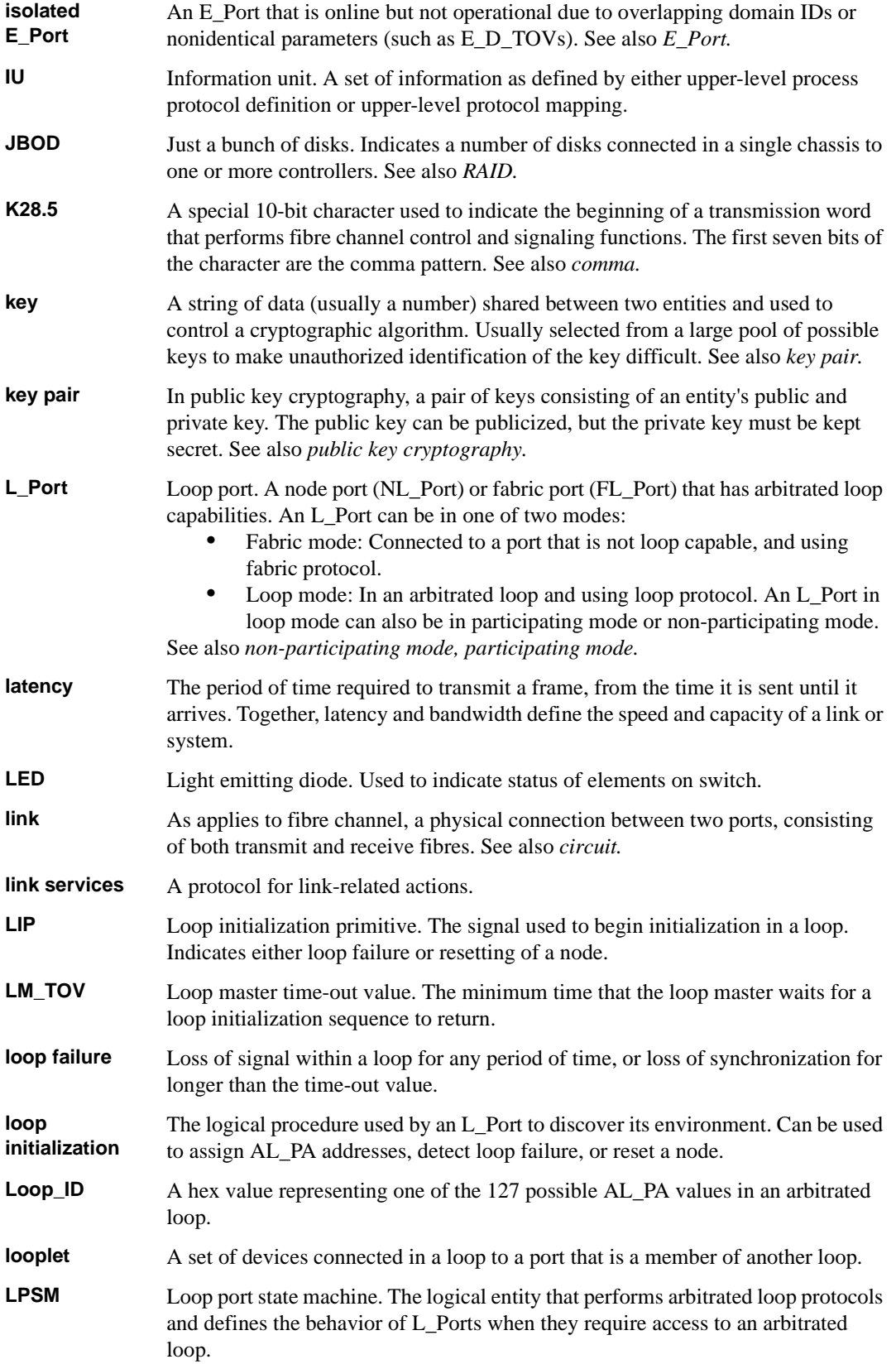

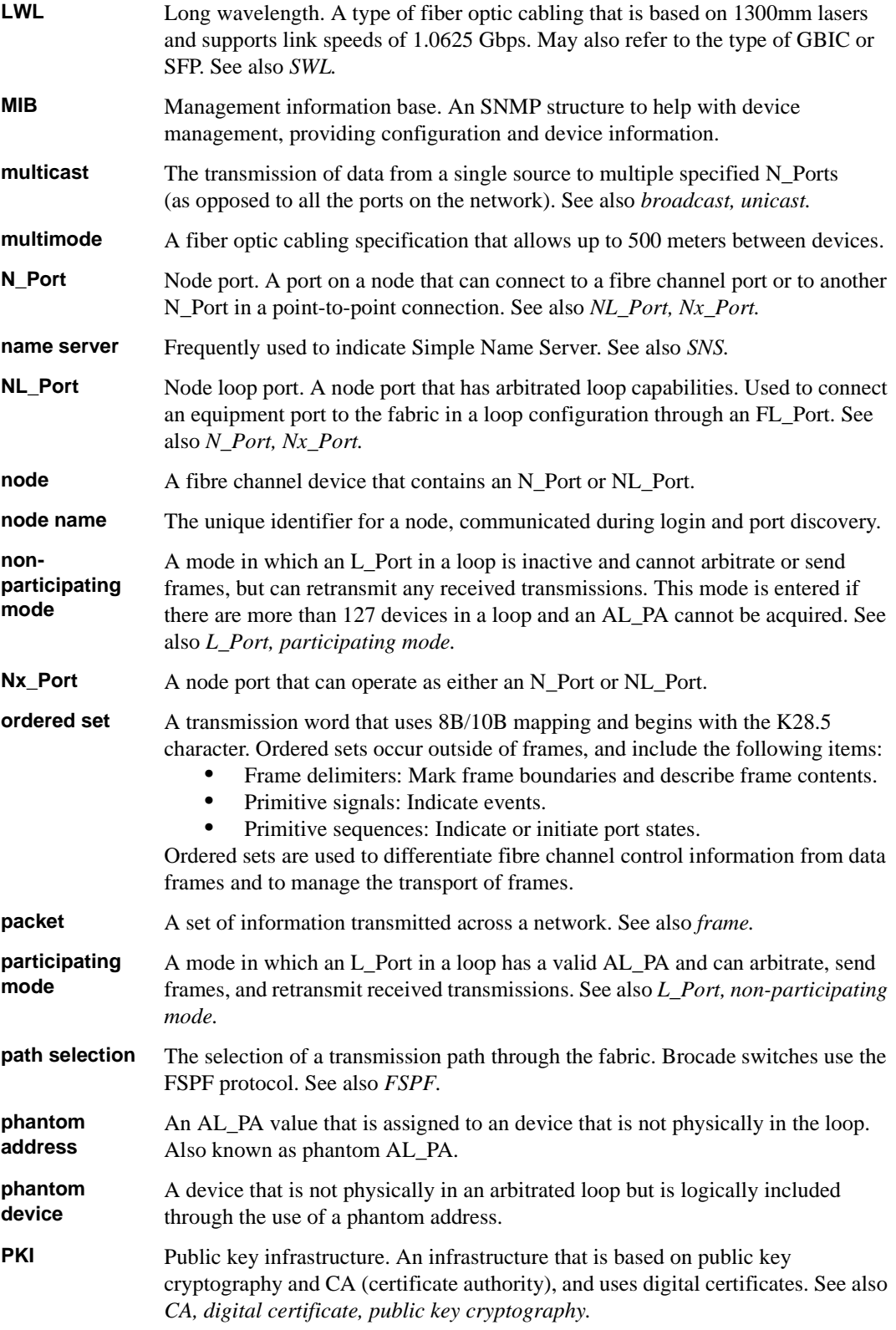

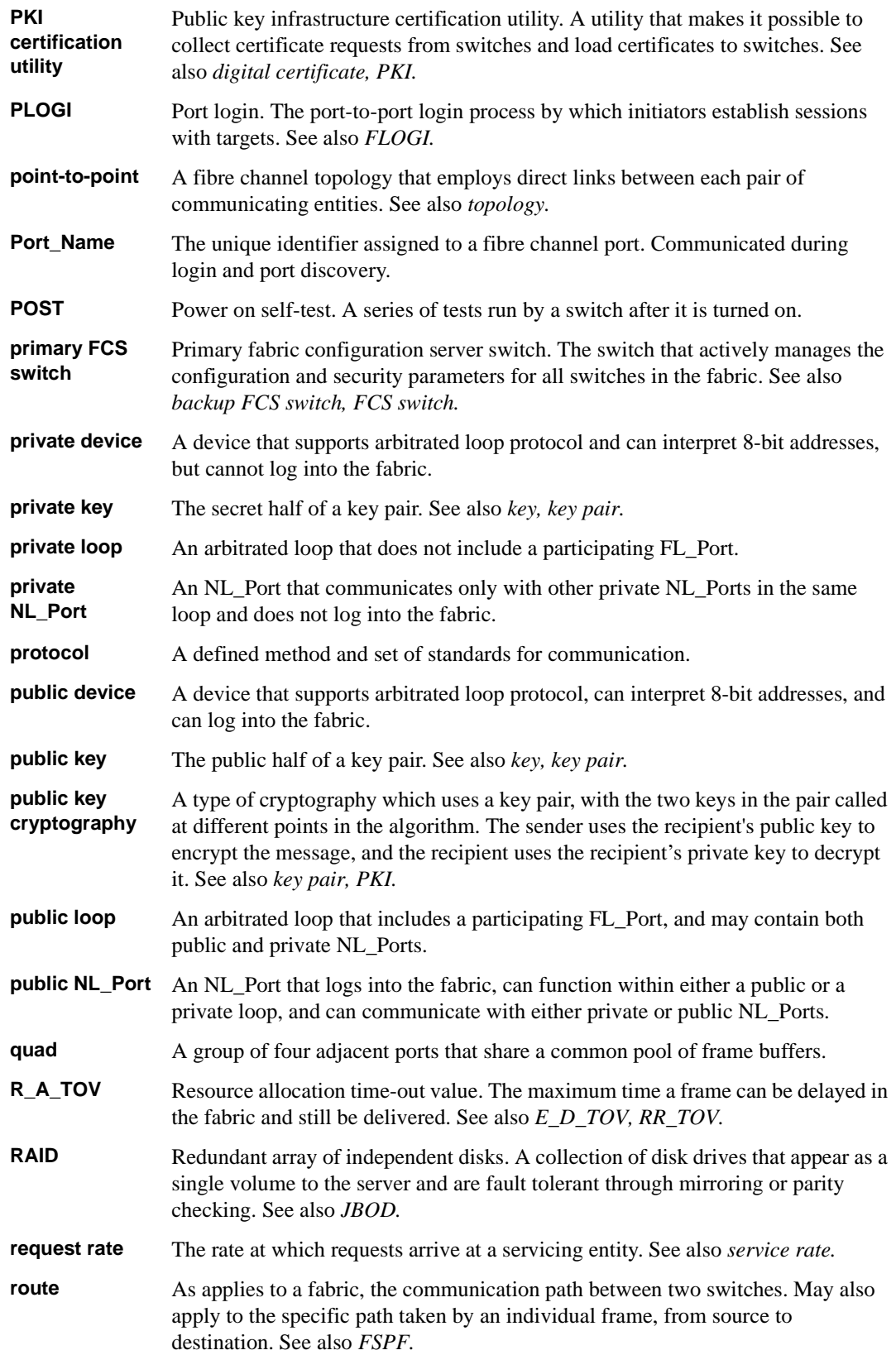

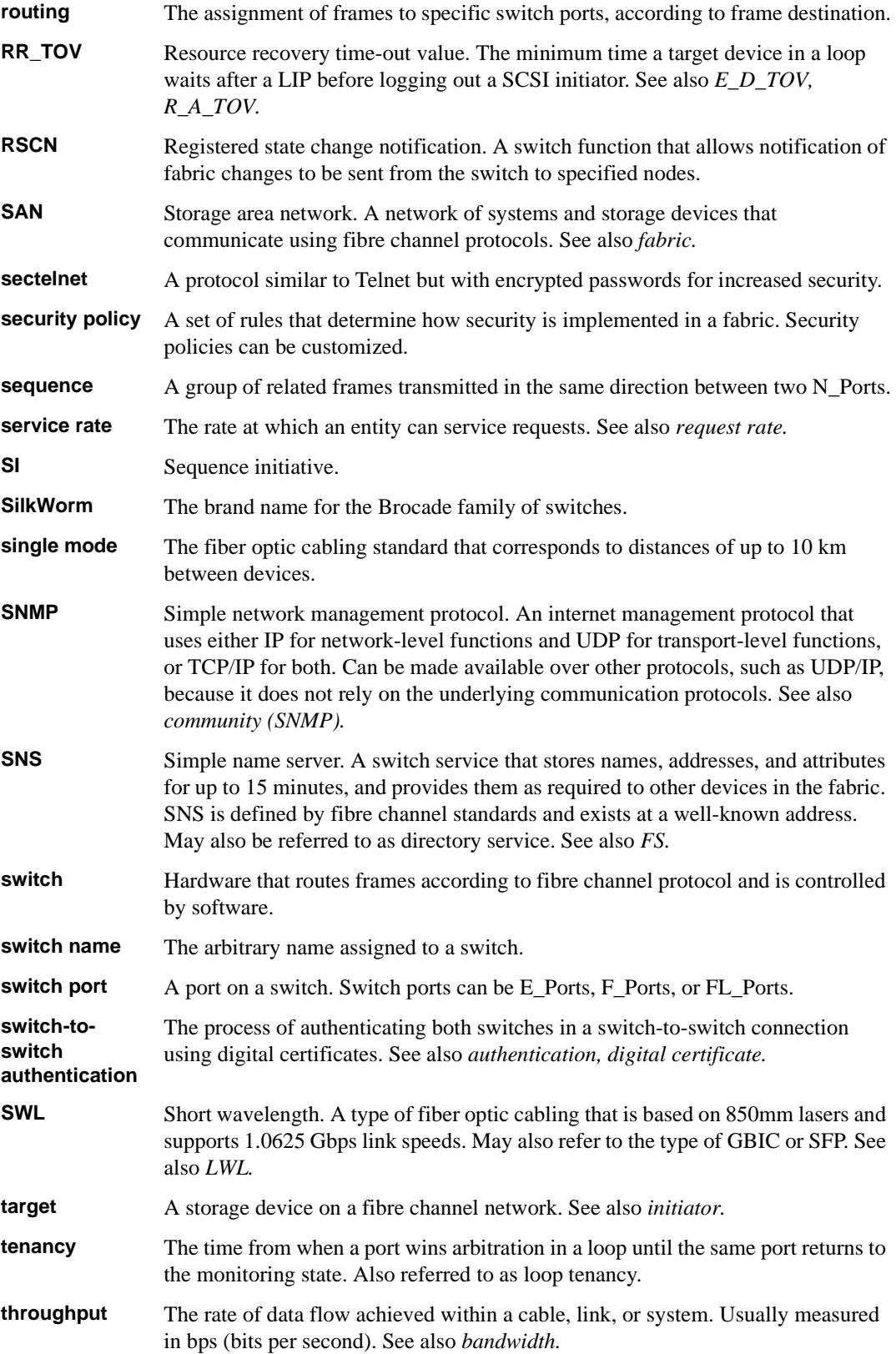

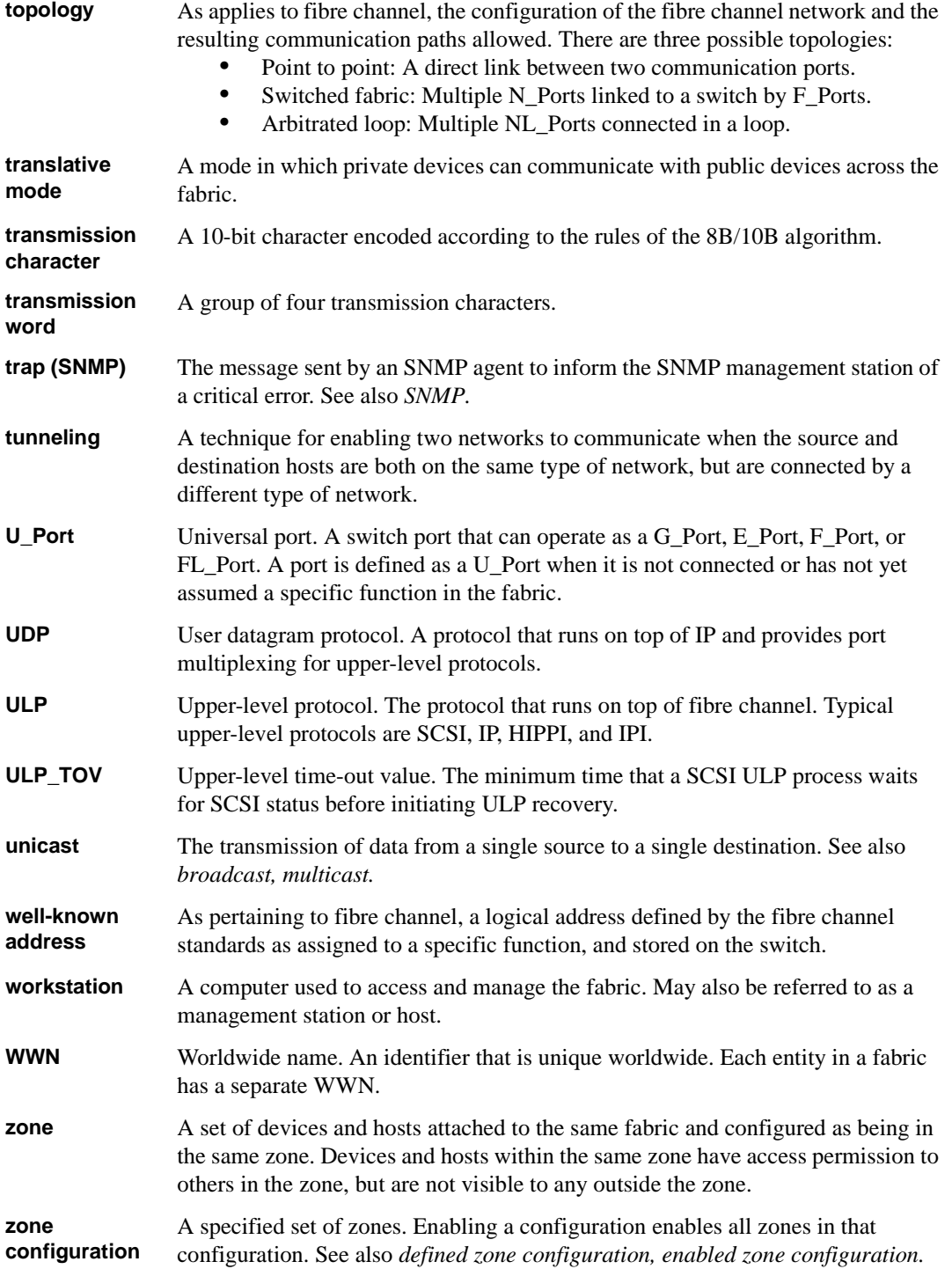

# <span id="page-54-0"></span>**Index**

# **A**

adding core switches [3-5](#page-28-3) switches [3-3](#page-26-1)

### **B**

backbone switch [1-2](#page-11-3) bringing up the fabric [2-1](#page-16-4)

# **C**

cascading configuration parameters [3-2](#page-25-1) core switches [3-5](#page-28-3) guidelines [3-2](#page-25-2) switch settings [3-1](#page-24-5) switches [3-3](#page-26-1) changing Domain IDs [3-5](#page-28-4) combining SAN islands [3-4](#page-27-3) configuration parameters for cascading [3-2](#page-25-1) core switches cascading [3-5](#page-28-3) definition [1-2](#page-11-3) powering on [4-5](#page-34-2)

# **D**

definitions [1-2](#page-11-4) devices powering on [4-6](#page-35-3) disaster recovery [4-4](#page-33-4) Domain IDs, changing [3-5](#page-28-4) dual fabric, definition [1-2](#page-11-5)

# **E**

edge switches definition [1-2](#page-11-6) powering on [4-5](#page-34-3) end port [1-2](#page-11-7)

#### **F**

fabric segmentation [3-2,](#page-25-3) [3-3,](#page-26-2) [3-4,](#page-27-4) [3-5](#page-28-5) fabrics initiating [2-1](#page-16-4) merging [3-4](#page-27-3) powering on [4-5](#page-34-4) shutting down [4-4](#page-33-5) **fabricShow** telnet command [2-5](#page-20-5) **fastboot** telnet command [2-4](#page-19-2) Fibre Channel Association [x](#page-7-3) firmware, upgrading [4-1](#page-30-9)

# **I**

initial fabric bring up [2-1](#page-16-4) [Interswitch Link.](#page-11-8) *See* ISL. **ipAddrSet** telnet command [2-3](#page-18-2) ISL [1-2](#page-11-8)

#### **M**

merging SAN islands [3-4](#page-27-3)

#### **N**

naming convention [1-4](#page-13-1)

# **P**

power failure, recovery from [4-4](#page-33-4) powering on devices [4-6](#page-35-3) fabrics [4-5](#page-34-4)

### **R**

recommendations [1-4](#page-13-2) recovering from power failure [4-4](#page-33-4) replacing switches [4-3](#page-32-2)

# **S**

SAN islands definition [1-2](#page-11-9) merging [3-4](#page-27-3) shutting down the fabric [4-4](#page-33-5) starting up the fabric [2-1](#page-16-4) support, technical [x](#page-7-4) **supportShow** telnet command [x](#page-7-5) switch settings for cascading [3-1](#page-24-5) switches naming conventions [1-4](#page-13-1) replacing [4-3](#page-32-2) upgrading [4-3](#page-32-3) **switchName** telnet command [2-4](#page-19-3) **switchShow** telnet command [2-5](#page-20-6)

#### **T**

technical support [x](#page-7-4) telnet commands **fabricShow** [2-5](#page-20-5) **fastboot** [2-4](#page-19-2) **ipAddrSet** [2-3](#page-18-2) **supportShow** [x](#page-7-5) **switchName** [2-4](#page-19-3) **switchShow** [2-5](#page-20-6) **uRouteShow** [2-8](#page-23-3) terminology [1-2](#page-11-4)

# **U**

updating zone configurations [4-2](#page-31-4) upgrading firmware [4-1](#page-30-9) switches [4-3](#page-32-3) **uRouteShow** telnet command [2-8](#page-23-3)

# **Z**

zone configurations, updating [4-2](#page-31-4)